# Selteco Alligator Flash Designer 7 PL Instrukcja Obsługi

www.selteco.pl

## Witamy w programie Alligator Flash Designer

Alligator Flash Designer pozwala na tworzenie interaktywnych animacji Flash na strony internetowe. Przewagą formatu Flash nad innymi rodzajami animacji np.: GIF to mniejszy plik z grafiką (szybsze ładowanie na stronie www) oraz możliwość interaktywności z użytkownikiem - reagowania na ruchy myszką lub przyciśnięcia klawiszy.

#### Ramki

Animacja może zawierać jedną lub więcej ramek, które są wyświetlane jedna po drugiej. Ramki są jak sceny. Domyślnie, każda z ramek trwa 3 sekundy. Animacja zaczyna się od pierwszej ramki ("Frame 1") i powtarza po zakończeniu.

#### Podgląd animacji flash

W każdej chwili można uruchomić animację flash w oknie podglądu wciskając klawisz F9 (lub wybierając z menu "Film" > "Odtwórz animację").

Jeżeli animacja nie jest widoczna po kliknięciu przycisku podglądu (zielona strzałka) lub po wciśnięciu klawisza F9:

- 1. Uruchomić Internet Explorer i wybrać "Narzędzia" > "Opcje Internetowe".
- 2. Wybrać zakładkę "Zaawansowane" i przewinąć do "Zabezpieczenia".
- 3. Zaznaczyć "Zezwalaj zawartości aktywnej na działanie w plikach na moim komputerze".
- 4. Kliknąć OK.

#### Eksport pliku Flash (SWF)

Aby umieścić animację na stronie www należy wygenerować plik w formacie SWF. Wybierz "Plik" > "Eksport Flash SWF" i wpisz nazwę pliku. Następnie wybierz "Plik" > "Pokaż kod HTML" aby skopiować niezbędny kod HTML. Można także wyeksportować gotowy nowy plik html z zamieszczoną animacją i kodem do skopiowania (należy z menu wybrać "Plik" > "Eksport strony HTML").

#### Więcej: Eksport animacji flash

#### Tworzenie pokazu slajdów

Gdy chcesz użyć istniejących już zdjęć do stworzenia pokazu zdjęć, wybierz z menu "Plik" > "Kreatory" > "Pokaz Slajdów"

#### Więcej: Pokaz slajdów

#### Dodawanie linku

Zaznacz obiekt i wybierz z menu "Obiekt" > "Akcje" > "Kliknięcia"

Więcej: Przyciski i Akcje

#### Współdzielenie obiektów między ramkami

Aby zoptymalizować plik Flash stwórz ramkę matrycę (Master Frame) i umieść na tej ramce wspólne obiekty np.: tło.

Więcej: Ramki

## Tutoriale

Aby szybciej zacząć pracę z programem, proponujemy przerobienie dołączonych tutoriali.

#### Więcej: Tutoriale dla początkujących

Więcej tutoriali online: www.flashdesigner.pl/przyklady/ Tutoriale w języku angielskim online: www.flashdesignerzone.com/tutorials/

## Tutorial 1

W tym przykładzie stworzysz pierwszą animację flash, która wyświetli napis "Tutorial 1". Nauczysz się:

- Definiować wielkość ramki i kolor tła.
- **> Tworzyć obiekt tekstowy.**
- Definiować animację intro i outro.
- Włączać podgląd.
- **Eksportować plik SWF.** 
	- 1. Aby uruchomić program kliknij dwukrotnie na ikonie Alligator Flash Designer na pulpicie.
	- 2. Wciśnij Testuj jeśli masz wersję testową programu.
	- 3. Wybierz Pusty projekt Flash i kliknij OK.
	- 4. Uruchomi się program.
	- 5. Z menu Ramka wybierz Rozmiar ramki.
	- 6. Wpisz 400 jako "Szerokość" i 100 jako "Wysokość". Kliknij OK aby potwierdzić.
	- 7. Z menu Ramka wybierz Kolor Tła.
	- 8. Otworzy się okno wyboru koloru.
	- 9. Wybierz ulubiony kolor. Możesz np.: kliknąć "Kolory standardowe" i wybrać dowolny kolor z okienka. Kliknij OK aby zmienić kolor tła.
	- 10. Wybierz narzędzie "Tekst":
		- A
	- 11. Kliknij w dowolnym miejscu wewnątrz zdefiniowanego wcześniej tła.
	- 12. Pojawi się okno edycji tekstu.
	- 13. Wpisz "Tutorial 1".
	- 14. Kliknij Czcionka....
	- 15. Pojawi się okno wyboru czcionki.
	- 16. Zmień rozmiar na "26".
	- 17. Kliknij OK aby zmienić czcionkę.
	- 18. Kliknij OK aby dodać tekst.
	- 19. Tekst pojawi się na ramce.
	- 20. Możesz przesunąć tekst za pomocą narzędzia "Wskaźnik".

#### k.

- 21. Z menu Animacja wybierz Szybkie Intro > Wsuń z lewej.
- 22. Z menu Animacja wybierz Szybkie Outro > Rozciąganie.
- 23. Wciśnij F9 i obejrzyj film na podglądzie.
- 24. Wciśnij kombinację klawiszy "Alt+F4" aby wyjść z podglądu.
- 25. Z menu Plik wybierz Eksport strony HTML.
- 26. Zmień katalog na "Pulpit".
- 27. Wpisz "pierwszy" jako nazwę pliku SWF i kliknij na przycisk Zapisz.
- 28. W oknie Eksport strony HTML, kliknij OK aby pozostawić domyślne ustawienia.
- 29. Strona pojawi się w okienku przeglądarki internetowej. Przewiń stronę niżej aby zobaczyć kod HTML.
- 30. Aktywuj ponownie program Selteco Alligator Flash Designer i wybierz Koniec z menu Plik. Kliknij "Nie" w oknie dialogowym z zapytaniem o zapisanie dokonanych zmian.

## Animacje przycisku

W tym przykładzie stworzysz przycisk, który będzie reagować na akcje myszki, jak najechanie nad jego obszar czy kliknięcie. Nauczysz się:

- Używać ramek matryc.
- Definiować zdarzenia "Najechania", "Kliknięcia" i "Wyjechania".
	- 1. Aby uruchomić program kliknij dwukrotnie na ikonie Alligator Flash Designer na pulpicie.
	- 2. Wciśnij Testuj jeśli masz wersję testową programu.
	- 3. Wybierz Pusty projekt Flash i kliknij OK.
	- 4. Uruchomi się program.
	- 5. Z menu Ramka wybierz Rozmiar ramki.
	- 6. Wpisz 200 jako "Szerokość" i 200 jako "Wysokość". Kliknij OK aby potwierdzić.
	- 7. Z menu Ramka wybierz Czas Ramki.
	- 8. Zaznacz Stop i kliknij OK.
	- 9. Z menu Ramka wybierz Nowa. Nowa ramka pojawi się jako Frame 2
- 10. Z menu Film wybierz Dodaj Matrycę. Nowa ramka pojawi się jako Master Frame (1)
- 11. Z menu Ramka wybierz Kolor Tła.
- 12. Otworzy się okno wyboru koloru.
- 13. Wybierz ulubiony kolor. Możesz np.: kliknąć "Kolory standardowe" i wybrać dowolny kolor z okienka. Kliknij OK aby zmienić kolor tła.
- 14. Wybierz narzędzie "Elipsa":

⊙

- 15. Narysuj elipsę najedź kursorem myszki nad obszar animacji, kliknij i przytrzymaj wciśnięty lewy przycisk myszy.
- 16. Przejdź do ramki Frame 2 (klawiszem PgDown, lub klikając w oknie "Lista ramek")
- 17. Wybierz narzędzie "Tekst":

#### $\mathbf{A}$

- 18. Kliknij w dowolnym miejscu wewnątrz elipsy.
- 19. Pojawi się okno edycji tekstu.
- 20. Wpisz tekst "Kliknij mnie" i kliknij OK.
- 21. Z menu Widok wybierz Pierwsza ramka aby przejść do ramki-matrycy.
- 22. Upewnij się że elipsa jest zaznaczona (zaznacz jeżeli potrzeba za pomocą wskaźnika).
- 23. Z menu Obiekt wybierz Akcje i Najechania.
- 24. W akcji "Najechania" wybierz "Skok do ramki", i wybierz "Frame 2". Kliknij OK.
- 25. Z menu Obiekt wybierz Akcje i Wyjechania.
- 26. W akcji "Wyjechania" zaznacz "Skok do ramki", i wybierz "Frame 1". Kliknij OK.
- 27. Z menu Obiekt wybierz Akcje i Kliknięcia.
- 28. W akcji "Kliknięcia" wybierz "Otwórz URL".
- 29. Wpisz adres swojej strony (np "http://www.selteco.pl"). Adres musi zaczynać się od "http://". Kliknij OK.
- 30. Wciśnij F9 i obserwuj swoją animację. Najedź kursorem myszki nad obszar elipsy.
- 31. Wciśnij kombinację klawiszy "Alt+F4" aby opuścić podgląd.
- 32. Z menu Plik wybierz Eksport Flash SWF.
- 33. Zmień katalog na "Pulpit".
- 34. Wpisz "przycisk" jako nazwę pliku i kliknij na przycisk Zapisz.
- 35. Z menu Plik wybierz Eksport strony HTML, kliknij OK aby pozostawić domyślne ustawienia.
- 36. Strona pojawi się w okienku przeglądarki internetowej. Przewiń stronę niżej aby zobaczyć kod HTML.
- 37. Aktywuj ponownie program Selteco Alligator Flash Designer i wybierz Koniec z menu Plik. Kliknij "Nie" w oknie dialogowym z zapytaniem o zapisanie dokonanych zmian.

## Tworzenie prezentacji zdjęć - pokaz slajdów

Wybierz "Plik" > "Kreatory" > "Pokaz slajdów". Zaznacz 2 lub więcej obrazów (zdjęć). Przytrzymaj klawisz Shift (pliki do wyboru ułożone kolejno) lub Ctrl (pliki do pokazu rozrzucone na liście) by wybrać więcej plików. Zatwierdź klikając OK.

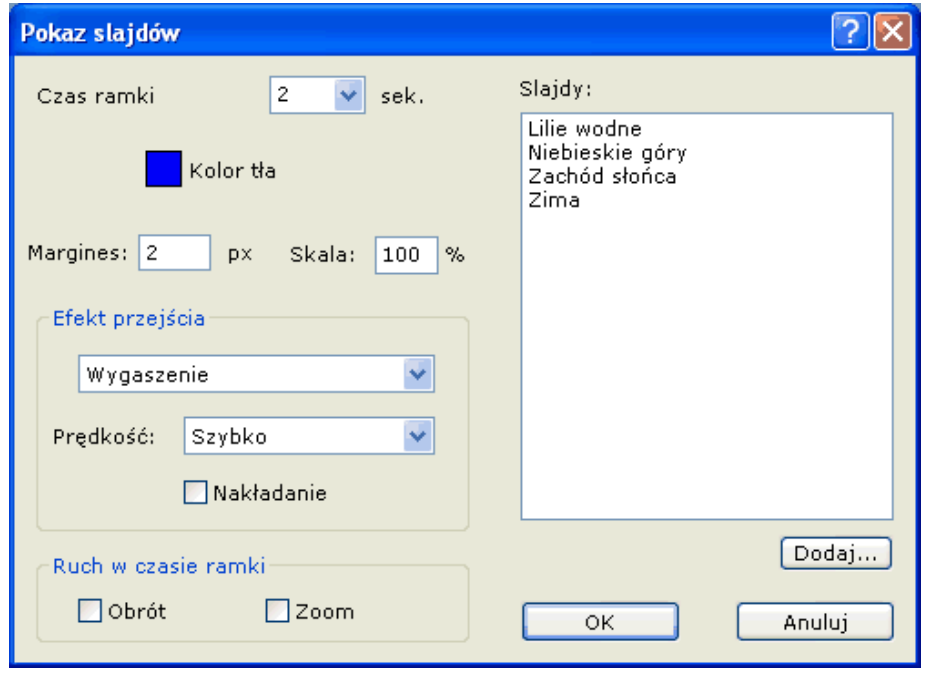

Jeżeli obrazy są za duże i nie mieszczą się na ekranie należy użyć skali aby je zmniejszyć np.: 20%

W opcjach okna "Pokaz slajdów" zaznacz sposób przejść pomiędzy zdjęciami "Wygaszanie", "Wjazd" lub inny wedle uznania i kliknij OK.

Zostanie utworzony nowy dokument ze zdjęciami, każde na oddzielnej ramce. Wciśnij F9 by uzyskać podgląd animacji.

Aby wyeksportować animację wybierz "Plik" > "Eksport Flash SWF". Wpisz nazwę dokumentu i zatwierdź OK. Następnie wyeksportuj przykładową stronę HTML żeby obejrzeć pokaz w przeglądarce internetowej. Wybierz "Plik" > "Eksport strony HTML". Strona z prezentacją pojawi się w oknie przeglądarki.

## Obiekty i Kompozycja

Każda ramka zawiera jeden lub więcej obiektów.

Kształty, Obrazki, Tekst, Przyciski (buttony), Klipy animacji (sprites)

Użyi narzedzia "Wskaźnik" by zaznaczyć, przesunąć, wyrównać lub powielić obiekty.

Aby zaznaczyć obiekt kliknij na nim przy pomocy narzędzia "Wskaźnik". Aby odznaczyć kliknij na tle ramki.

#### Zaznaczanie 2 lub więcej obiektów

Wybierz narzędzie "Wskaźnik" i przeciagając kursor myszki mając wciśniety lewy klawisz myszki narysuj prostokąt wokół obiektów, które chcesz zaznaczyć.

lub

By zaznaczyć równocześnie wiele obiektów przytrzymaj klawisz Shift i kliknij na obiekt, który chcesz dodać do (lub by odznaczyć, gdy zaznaczony) zaznaczonych.

#### Powielanie obiektów

By powielić obiekt(y) przytrzymaj klawisz Ctrl i przesuń obiekt.

lub

Zaznacz obiekt i wybierz "Edycja" > "Powiel". Ustaw pozycję nowego obiektu i kliknij OK. Zdefiniuj ile razy ma być powielony obiekt aby stworzyć więcej niż jedną kopię.

#### Ustawianie Obiektów

Można przesuwać obiekty przy użyciu narzędzia "Wskaźnik". Obserwuj pasek stanu na dole okna programu aby znać aktualną pozycję x, y obiektu na animacji.

#### Dokładne pozycjonowanie

Zaznacz obiekty i użyj klawiszy strzałek aby przesuwać obiekty o 1 piksel w lewo, w górę, w dół i w prawo. Przytrzymując wciśniety klawisz Shift i używając klawiszy strzałek możesz przesuwać obiekty szybciej, ze skokiem co 10 pikseli, a nie co 1 piksel.

Użyj polecenia "Edycja" > "Przesuń do" aby umieścić obiekt na dokładnej pozycji x (pozioma) i y (pionowa). Lewy górny róg animacji ma wartości 0,0.

Użyj polecenia "Edycja" > "Przesuń o" aby przesunąć obiekt o x (prawa) i y (dół) pikseli.

#### Wyrównywanie obiektów

#### Aby wyrównać obiekty względem obszaru animacji

zaznacz obiekt i wybierz polecenie wyrównania z menu "Edycja" > "Wyrównaj"

#### Aby wyśrodkować obiekt w pionie i poziomie względem obszaru animacji

zaznacz obiekt i wybierz polecenie "Edycja" > "Wyrównaj" > "Wycentruj na stronie"

#### Ustawianie prowadnic

kliknij prawym na obszarze animacji i z rozwiniętego menu wybierz "Wstaw linijkę poziomą" lub "Wstaw linijkę pionową". Aby wstawić 2 linijki na środku animacji wybierz "Wstaw" > "Linijki"

#### Przemieszczanie prowadnic

wybierz narzędzie "Wskaźnik" i przenieś linijkę lub kliknij na niej prawym przyciskiem myszy i wybierz komendę "Przesuń".

#### Usuwanie prowadnic

kliknij prawym na linijce i wybierz opcję "Skasuj".

#### Skalowanie obiektów

Zaznacz obiekt i wybierz z menu "Obiekt" > "Rozciągnij". Wpisz nowe wartości wielkości obiektu. Zaznacz "Proporcjonalne" aby zadać nową wielkość z zachowaniem proporcji.

lub

Zaznacz obiekt i przeciągnij któryś z uchwytów na brzegach lub na rogach obiektu.

lub

Zaznacz obiekt i użyj polecenia "Edycja" > "Przesuń do" i zmień wartości szerokości i wysokości.

Użyj przycisków-齿 skrótów z prawej ∔л∣ strony okna programu aby 拉 wyrównywać 킵 obiekty do 耍 dowolnej krawedzi. ŧa 喦

#### Obracanie obiektów

Aby ustawić kąt obrotu obiektu, w jakim zostanie wyeksportowany do Flash Playera wybierz "Obiekt" > "Obróć" > "Obróć o dowolny kąt". Wykonany obrót nie będzie widoczny w oknie pracy z animacją w programie (dopiero w oknie podglądu)

Aby obrócić obiekt w celu dalszej edycji np.: obrazek lub krzywą, zaznacz obiekt i wybierz "Obiekt" > "Obróć". Ta funkcja działa tylko z obrazkami bitmapowymi i kształtami.

#### Odbicie lustrzane obiektów

Zaznacz obiekt i i wybierz z menu "Obiekt" > "Właściwości wyświetlania". Zaznacz opcje "Odbij w poziomie" lub "Odbij w pionie". Odbicie lustrzane jest eksportowane do Flash Playera, jednak jest niewidoczne w trybie edycji animacji.

Aby wykonać odbicie lustrzane bitmap lub krzywych, zaznacz obiekt i wybierz z menu "Obiekt" > "Obrót" > "Odbij w poziomie" (lub "Odbij w pionie"). Tylko obrazki bitmapowe i kształty mogą być odbijane w poziomie/w pionie.

#### Grupowanie obiektów

Zgrupowane obiekty można przemieszczać razem jak jeden obiekt. Aby zgrupować obiekty, zaznacz 2 lub więcej obiektów i wybierz "Edycja" > "Grupuj".

Grupa może być zagnieżdżona w innej grupie - grupa może być częścią innej grupy.

Aby rozgrupować obiekty z danej grupy, zaznacz grupę i wybierz "Edycja" > "Rozgrupuj". Ustawienia przypisane danej grupie, jak akcje myszki, zostaną utracone po rozgrupowaniu.

#### Kolejność ułożenia i zakrywanie

Kolejność ułożenia definiuje jak obiekty zakrywają się nawzajem. Obiekty na wierzchu zakrywają obiekty pod spodem.

#### Przemieszczanie obiektów pod spód

Zaznacz 1 lub więcej obiektów i wybierz "Edycja" > "Pod spód". Obiekt zostanie ukryty pod innymi obiektami.

#### Umieszczanie obiektów na wierzchu

Zaznacz 1 lub więcej obiektów i wybierz "Edycja" > "Na wierzch". Obiekt zostanie umieszczony nad pozostałymi obiektami.

#### Master Frames (ramki-tła - matryce) i Obiekty

Aby stworzyć ramkę ze współdzielonymi obiektami wybierz"Film" > "Dodaj matrycę" i umieść wspólne obiekty na ramce Master Frame. Obiekty z matrycy pojawią się pod innymi obiektami na pozostałych ramkach. Aby przenieść obiekty z matrycy na inną warstwę, zaznacz wybrane obiekty, wybierz z menu "Obiekt" > "Właściwości wyświetlania" i zmień opcję Warstwa z rozwijanej listy na "Layer 1" lub którąkolwiek warstwę będącą nad warstwą "Base layer".

## Ramki

Alligator Flash Designer jest podobny do programu PowerPoint. Każda animacja zawiera jedną lub więcej ramek. Domyślnie animacja filmu zaczyna się od pierwszej ramki i przechodzi przez kolejne ramki dopóki nie osiągnie końca animacji (ostatniej ramki). Następnie animacja zaczyna się od nowa **Start** od pierwszej ramki.

#### Aby ustawić wielkość ramki

Wszystkie ramki mają taką samą wielkość ustaloną w pikselach. By ustawić rozmiar ramki wybierz polecenia w menu "Ramka" > "Rozmiar ramki" i wpisz szerokość i

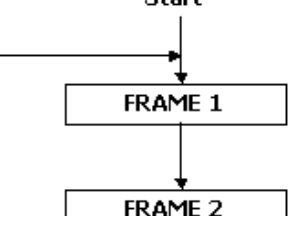

wysokość.

#### Aby ustawić czas trwania ramki

Czas ramki określa jak długo ma być pokazywana dana ramka, aby go zmienić wybierz "Ramka" > "Czas ramki".

#### Aby dodać nową ramkę

Wybierz z menu "Ramka" > "Nowa"

#### Aby wstawić nową ramkę na początku lub na końcu

Wybierz z menu "Ramka" > "Wstaw"

#### Aby zmienić aktywną ramkę

Zaznacz ramkę w oknie "Lista ramek". Ramki nazywane są kolejno "Frame 1", "Frame 2", itd. Użyj klawiszy PageDown, PageUp aby przejść między ramkami.

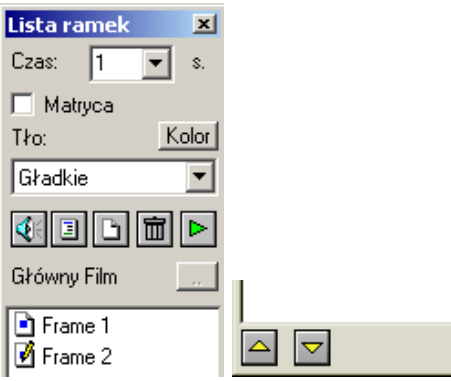

Aby zmienić kolejność ramek, zaznacz ramkę w oknie "Lista Ramek" i kliknij na przyciski z żółtą strzałką w górę lub dół

#### Aby zmienić tło

Wybierz z menu "Ramka" > "Kolor tła" i "Kolor konturu", "Grubość konturu" aby zmienić kolor wypełnienia ramki i kolor/grubość ramki.

#### Aby dodać przyciski "Następna ramka" i "Poprzednia ramka"

Kiedy użytkownik kliknie na przycisk animacja zostanie przewinięta do następnej lub poprzedniej ramki. Aby dodać przycisk "Następna ramka" wybierz z menu "Wstaw" > "Nawigacja" i wybierz kolejno obiekty "Do przodu / do tyłu".

#### Ramki-matryce (tła)

Ramka główna z jej wszystkimi obiektami stanowi tło dla pozostałych ramek. Umożliwia to w prosty sposób umieszczać powtarzające się elementy (np.: logo) na innych ramkach, co w rezultacie daje mniejszą objętość pliku wynikowego SWF. Dla prostego dokumentu jedna matryca jest wystarczająca.

Przykład ramki głównej. Trzy notebooki widoczne na każdej ramce animacji:

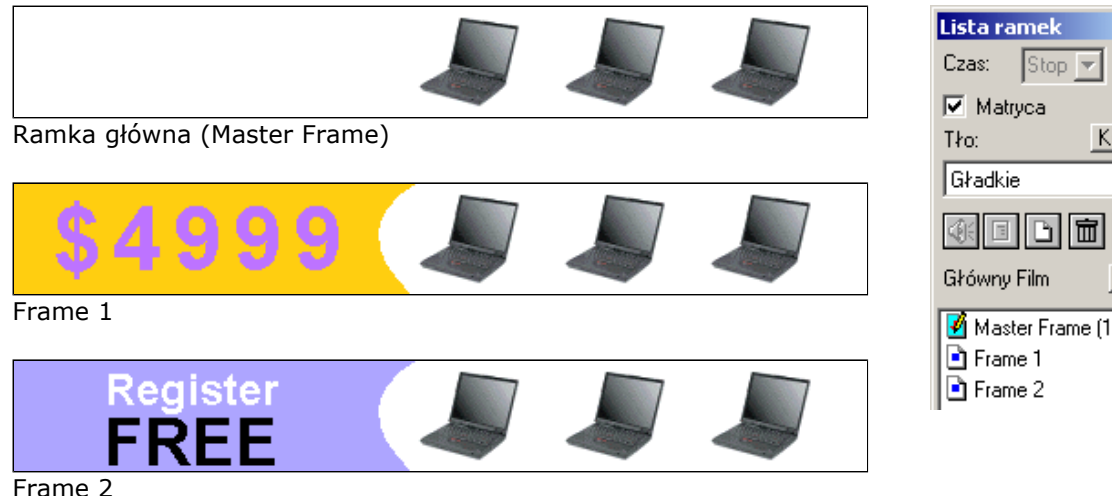

## 図 s. Kolor  $\overline{\phantom{0}}$ Master Frame [1]

#### Aby stworzyć ramkę matrycę (Master Frame)

Wybierz z menu "Film" > "Dodaj matrycę". Umieść wspólne obiekty na tej ramce. Ramka pojawi się na liście ramek jako "Master Frame (1)"

#### Aby ustawić matrycę jako tło

Stwórz ramkę-matrycę, następnie zaznacz ramkę, dla której tłem ma być ramka-matryca i zmień tło ramki wybierając z rozwijanej listy "Master Frame"

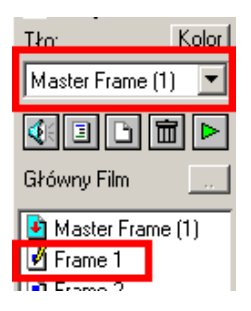

#### Funkcja stop

Aby zatrzymać animację na wybranej ramce wybierz funkcję "Stop" z panelu "Lista ramek", z listy rozwijanej "Czas":

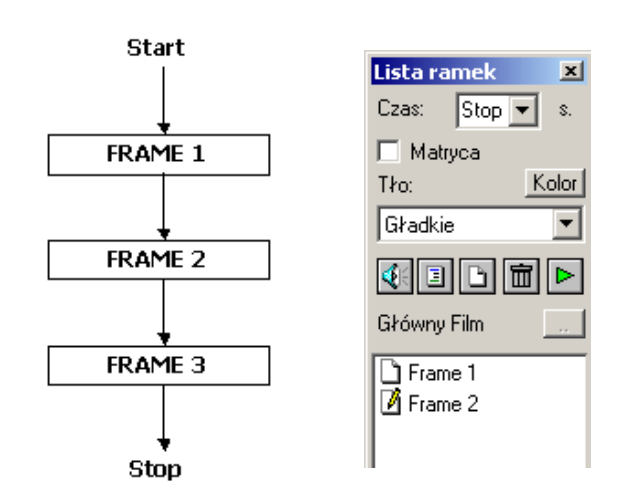

#### Skoki

Domyślnie animacja zaczyna się od ramki pierwszej (Frame 1) i kolejno przechodzi aż do ramki ostatniej. Aby zmienić domyślną kolejność wybierz "Ramka" > "Skok". W tym przypadku program skoczy do innej ramki niż

kolejna.

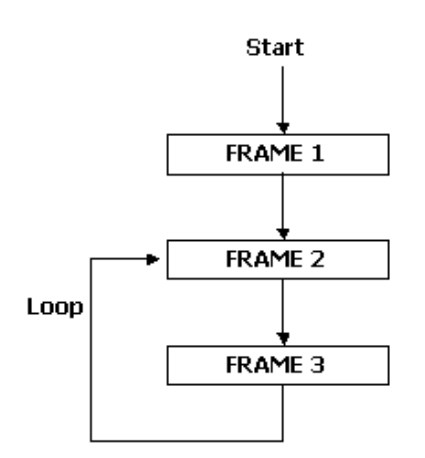

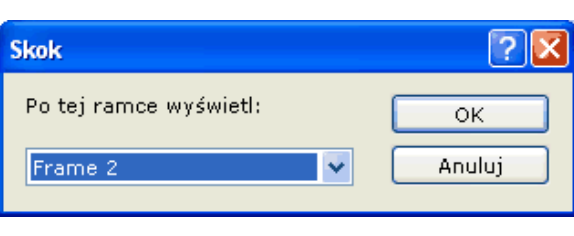

#### Wygląd ramki

By zmienić tło ramki wybierz z menu "Ramka" > "Kolor tła", "Kolor konturu" i "Grubość konturu".

#### Przezroczysta ramka (brak tła ramki)

Wybierz "Ramka" > "Kolor tła" i zaznacz opcję "Brak koloru". Tło powinno się zmienić w "szachownicę" (oznacza przezroczystość). Przezroczystość jest widoczna dopiero gdy umieścimy animację nad innymi elementami na stronie www.

#### Patrz także Przezroczystość.

Zobacz także: Start animacji SWF od wybranej ramki

## Instancje i klony

Klony to wierne kopie obiektów. Stosowanie klonów oszczędza miejsce w pliku. Klon jest odwołaniem się do oryginalnego obiektu i może występować na innej ramce, może mieć inny rozmiar, kolor itd.

#### Aby utworzyć klon

Zaznacz obiekt do sklonowania i wybierz "Edycja" > "Klon" > "Klonuj Obiekt". Przesuń klon w inne miejsce lub skopiuj na inną ramkę. Klony są inaczj nazywane instancjami jednego obiektu.

#### Nazwa obiektu

Aby nadać nazwę obiektowi zaznacz go i wybierz z menu "Obiekt" > "Właściwości wyświetlania" lub wciśnij F2.

#### Obiekty w bibliotece

Aby obiekt nie był wyświetlany na ramce należy wybrac "Obiekt" > "Właściwości wyświetlania" i zaznaczyć "Obiekt w bibliotece". Opcję tę stosuje się do obiektów które służą jako tła lub wypełnienia innych obiektów.

#### Zmiana oryginału

Wybierz "Edycja" > "Klon" > "Zmień oryginał" aby wskazać nowy obiekt jako oryginał dla danego klona.

#### Właściwości wyświetlania

Pewne parametry jak kąt obrotu lub krycie (przezoczystość obiektu) można zastosować w czasie eksportu obiektu do pliku SWF. Zmiany te nie będą widoczne w trybie edycji dokumentu. Aby ustalić parametry eksportu wybierz z menu "Obiekt" > "Właściwości wyświetlania".

#### Balans kolorów

Balans kolorów powoduje zmianę kanałów RGB w momencie eksportu obiektu do pliku SWF. Wybierz "Obiekt" > "Kontur i wypełnienie" > "Balans kolorów" aby wprowadzić zakres zmian. Balans kolorów widoczny jest jedynie w programie odtwarzającym animację flash.

Poniższy przykład pokazuje zmianę kolorystyczną oraz zmianę właściwości wyświetlania pojedynczego obiektu.

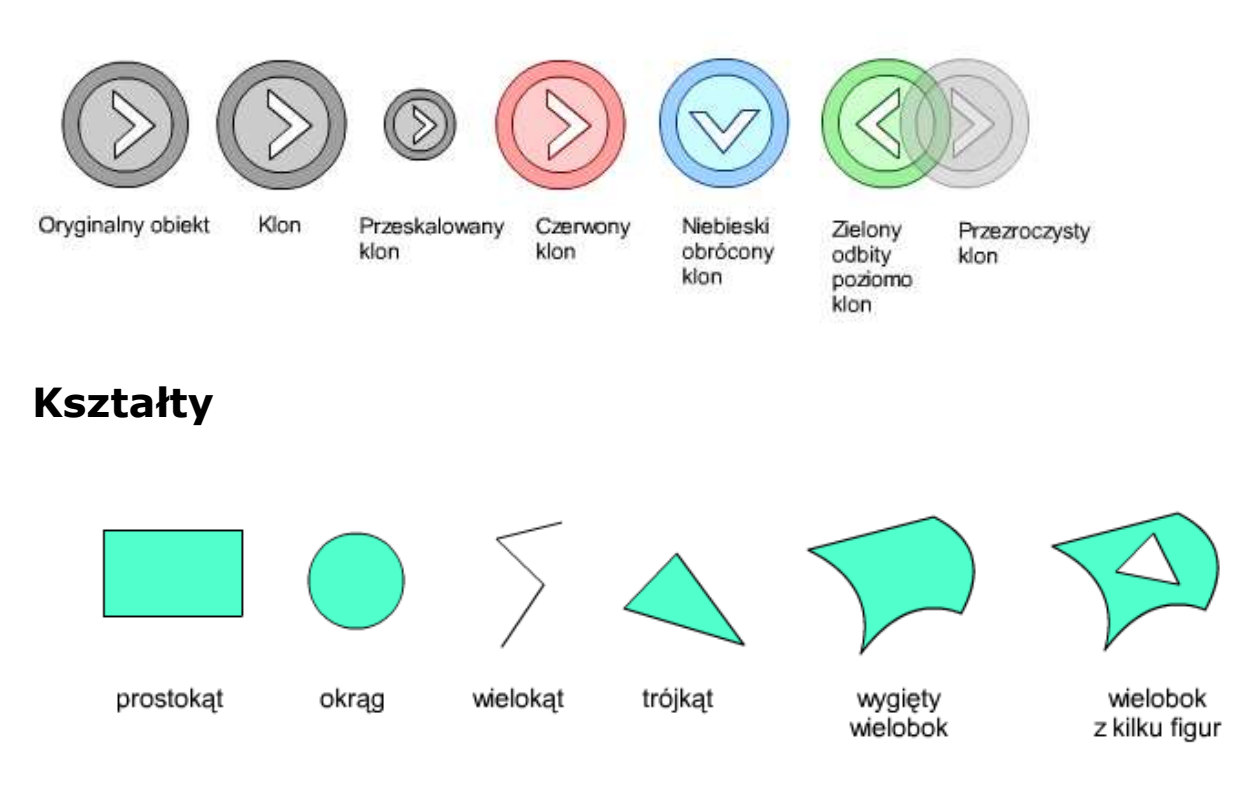

#### Rysowanie krzywych

#### Rysowanie prostokątów

Wybierz narzędzie "Prostokąt", kliknij na obszarze ramki i rysuj prostokąt przytrzymując wciśnięty lewy przycisk myszy.

#### Rysowanie kwadratów

Wybierz narzędzie "Prostokąt", przytrzymaj wciśnięty klawisz Ctrl, kliknij na obszarze ramki i rysuj kwadrat przytrzymując wciśnięty lewy przycisk myszy.

#### Rysowanie elipsy

Wybierz narzędzie "Elipsa", kliknij na obszarze ramki i rysuj elipsę przytrzymując wciśnięty lewy przycisk myszy.

#### Rysowanie okręgów

Wybierz narzędzie "Elipsa", przytrzymaj wciśnięty klawisz Ctrl, kliknij na obszarze ramki i rysuj okrąg przytrzymując wciśnięty lewy przycisk myszy.

#### Rysowanie zaokrąglonych prostokątów

Wybierz narzędzie "Prostokąt", kliknij na obszarze ramki i rysuj prostokąt przytrzymując wciśnięty lewy przycisk myszy. Wybierz z menu "Obiekt" > "Kontur i wypełnienie" > "Zaokrąglenie kantów" i podaj kąt zaokrąglenia rogów, zatwierdź klikając OK. Prostokąt wygląda lepiej gdy grubość linii ma 2 lub więcej pikseli.

#### Zmiana szerokości i koloru linii

Zaznacz kształt i wybierz z menu "Obiekt" > "Kontur i wypełnienie" > "Grubość linii" i "Kolor linii".

Zobacz także: Wypełnienie gradientowe oraz Wypełnianie obrazkami bitmapowymi (tekstura)

#### Rysowanie linii

#### Rysowanie prostych linii

Wybierz narzędzie "Kształt", kliknij na obszarze ramki i rysuj proste linie przytrzymując wciśnięty lewy przycisk myszy.

#### Rysowanie poziomych lub pionowych linii

Wybierz narzędzie "Kształt", przytrzymaj wciśnięty klawisz SHIFT, kliknij na obszarze ramki i rysuj proste linie przytrzymując wciśnięty lewy przycisk myszy.

#### Rysowanie krzywych

Narysuj prostą linię jak powyżej, kliknij prawym przyciskiem myszy na krańcowym węźle i wybierz z rozwiniętej listy "Do krzywej". Pokaże się punkt kontrolny węzła, przytrzymaj i przeciagnij ten punkt aby zmienić kształt linii. Można także przytrzymać klawisz Ctrl gdy dodajemy linie do istniejącego już kształtu a węzeł kontrolny zostanie dodany automatycznie.

#### Rysowanie gwiazdek, sześcianów i innych kształtów

Wybierz z menu "Wstaw" > "Kształty i linie" i wybierz jeden z obiektów aby go wstawić do aktualnej ramki.

#### Tworzenie tekstu jako kształt

Wybierz z menu "Obiekt" > "Utwórz krzywą z tekstu", wprowadź tekst i kliknij OK.

#### Edycja węzłów

Aby zmienić istniejący kształt wybierz narzędzie "Edycja węzłów". Zaznacz kształt do edycji. Kliknij prawym przyciskiem myszy na węźle aby zaznaczyć segment linii (zostanie wyróżniony pogrubieniem). Następnie wybierz polecenia "Wstaw", "Skasuj", "Do krzywej" lub "Wyprostuj" z menu kontekstowego.

Narzędzie "Edycja węzłów": ▶

#### Konwersja linii na krzywą

Kliknij prawym przyciskiem myszy na krańcowym węźle linii i wybierz z rozwijanego menu "Do krzywej".

#### Zmiana kształtu krzywej

Wybierz narzędzie "Edycja węzłów" i przesuń węzeł kontrolny krzywej.

#### Wyprostowanie krzywej

Kliknij prawym przyciskiem myszy na węźle kończącym krzywą i z rozwijanego menu wybierz "Wyprostuj".

#### Usunięcie węzła

Kliknij prawym przyciskiem myszy na węźle i wybierz z rozwijanego menu "Usuń węzeł".

#### Dodanie węzła

Kliknij prawym przyciskiem myszy na węźle na końcu linii gdzie powinien pojawić się nowy węzeł i wybierz z rozwijanego menu polecenie "Wstaw".

#### Przerwanie węzła

Narzędzie "Kształt":  $\sigma$ 

Kliknij prawym przyciskiem myszy na węźle i wybierz "Przerwij". Przenieś przełamany węzeł na nową pozycję. Aby rozłączyć linie na oddzielne obiekty wybierz "Edycja" > "Rozłącz krzywe".

#### Przesuniecie węzła

Wybierz narzędzie "Edycja węzłów" i przenieś węzeł.

#### Przemieszczanie grupy węzłów

Wybierz narzędzie "Edycja węzłów" i narysuj prostokąt wokół węzłów aby zaznaczyć grupę węzłów. Zaznacz jeden z węzłów aby przemieścić całą grupę.

#### Zamknięcie otwartego kształtu

Zaznacz linię przy użyciu narzędzia "Wskaźnik", wybierz narzędzie "Kształt" i narysuj linię pomiędzy krańcowymi węzłami.

#### Połączenie 2 osobnych linii

Zaznacz oba segmenty przy użyciu narzędzia "Wskaźnik" i wybierz z menu "Edycja" > "Połącz krzywe". Wybierz narzędzie "Kształt" i narysuj linię pomiędzy krańcowymi węzłami każdej z podścieżek.

#### Rozłączenie kształtów złożonych z wielosegmentowych linii

Zaznacz linię i wybierz z menu "Edycja" > "Rozłącz krzywe".

#### Ścieżki maskujące

Ścieżka maskująca powoduje obcięcie obiektu do danej linii. Aby stworzyć ścieżkę maskującą narysuj kształt używając narzędzia "Elipsa" lub "Kształt". Zaznacz kształt i wybierz z "Obiekt" > "Właściwości".

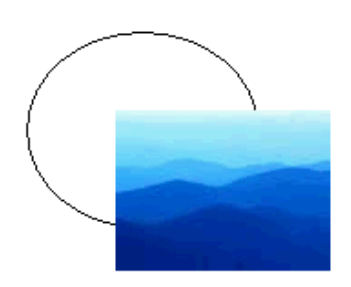

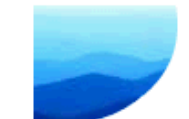

Węzły to punkty załamania lub wygięcia krzywej. Kształt krzywej zależy od położenia węzłów.

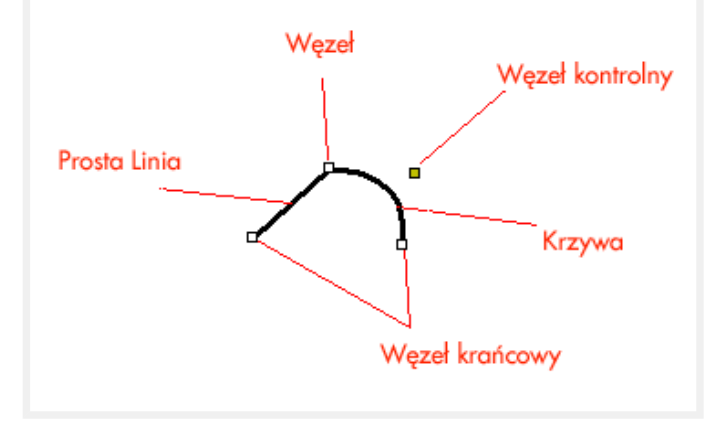

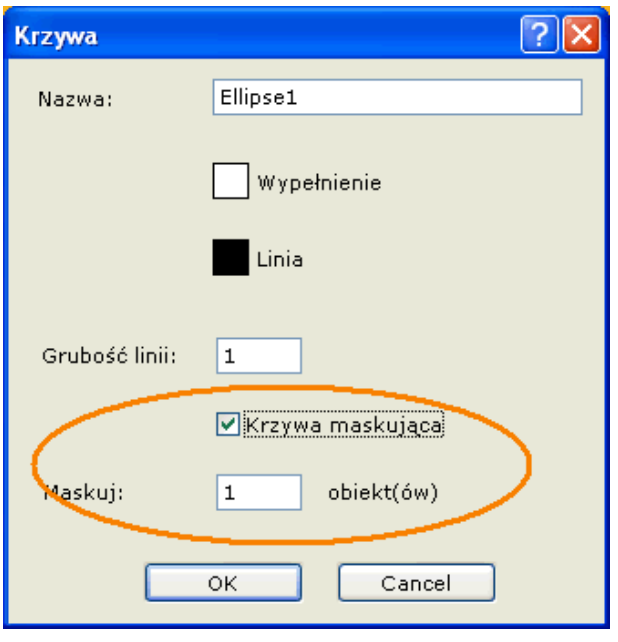

Zaznacz "Krzywa maskująca" i ustaw jak wiele obiektów bezpośrednio powyżej ścieżki powinno być przyciętych (czyli ukrytych). Obiekty powyżej są umieszczone w ten sposób, że przesłaniają obiekty pod spodem. Aby ustawić położenie obiektów należy wybierać komendy "Edycja" > "Na wierzch" i "Pod spód". Maskowanie jest widoczne tylko w trybie podglądu po wciśnięciu F9.

## Praca z tekstem

Flash obsługuje czcionki wektorowe (anti-aliased) i rasteryzowane (systemowe). Czcionki wektorowe dołączone są do dokumentu i wyglądają tak samo niezależnie od komputera na którym animacja jest wyświetlana. Czcionki systemowe wyglądają dobrze przy małych wielkościach ale muszą być zainstalowane na komputerze użytkownika. Najbezpieczniej jest zatem używać czcionek standardowych w Windows takich jak Tahoma, Verdana, Times, Arial.

Tekst wektorowy Tekst ekranowy

#### Wprowadzanie tekstu wektorowego

Wybierz narzędzie  $\mathbf{A}$ . Kliknij na wybranym miejscu w dokumencie, wprowadź tekst w oknie dialogowym i zatwierdź OK.

#### Dodawanie akapitu tekstu

By wprowadzić akapit tekstu wybierz narzędzie <sup>880</sup>, Kliknij i narysuj prostokąt ograniczający pole tekstowe. Napisz tekst i zatwierdź klikając OK.

#### Zmiana tekstu

Wybierz narzędzie **interval i dwukrotnie kliknij na tekście aby dokonać jego edycji.** 

#### Zmiana kroju pisma

Wybierz narzędzie  $\| \cdot \|$ , kliknij prawym przyciskiem myszy na tekście i wybierz z rozwijanego menu "Czcionka..."

#### Zmiana koloru pisma

Wybierz narzędzie **k**, kliknij prawym na tekście i wybierz z rozwijanego menu "Kolor tekstu" lub kliknij na jednym z kolorów na palecie kolorów.

#### Powiększenie lub zmniejszenie tekstu o 10%

Wybierz narzędzie "Wskaźnik", zaznacz tekst i kliknij na odpowiednim z 2 przycisków:

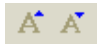

Paragraf tekstu może być formatowany przy użyciu prostych znaczników HTML, jak np.: <B> (pogrubienie) lub <U> (podkreślenie):

To jest tekst pogrubiony To jest tekst pochylony To jest tekst podkreślony

Krój pisma: Times New Roman

Kolor tekstu: Czerwony tekst

Znaczniki dozwolone dla tekstu HTML: <hr> <b>To jest tekst pogrubiony</b><br> <i>To jest tekst pochylony</i><br> <u>To jest tekst podkreślony</u><br> Krój pisma: <font face="times new roman">Times New Roman</font><br> Zmiana rozmiaru tekstu: CZCIONKa 16 pikseli Kolor tekstu: <font color="#FF0000">Czerwony tekst</font><br> Zmiana rozmiaru tekstu: <font size="16">czcionka 16 pikseli</font><br>

#### **Tekstury**

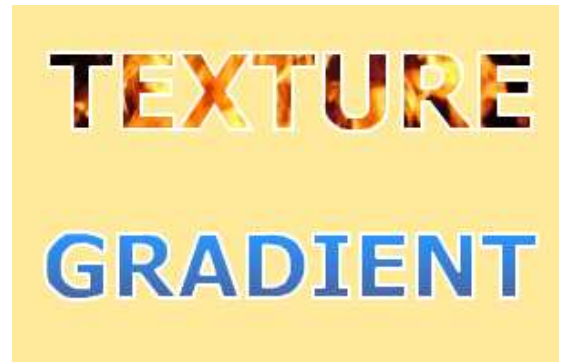

Aby utworzyć tekst jako kształt (krzywą w formie wprowadzonego tekstu) wybierz "Obiekt" > "Utwórz krzywą z tekstu", wprowadź tekst i kliknij OK.

#### Wypełnienie tekstu gradientem

Wybierz "Obiekt" > "Utwórz krzywą z tekstu", wprowadź tekst i kliknij OK. Zaznacz kształt i wybierz "Obiekt" > "Kontur i wypełnienie" > "Gradient".

#### Zobacz także: Gradienty

#### Aby wypełnić tekst teksturą

Wybierz "Obiekt" > "Utwórz krzywą z tekstu", wprowadź tekst i kliknij OK. Dodaj ramkę-matrycę ("Master Frame") i zaimportuj lub wklej obrazek bitmapowy. Zaznacz kształt tekstu i wybierz "Obiekt" > "Kontur i wypełnienie" > "Bitmapa".

Zobacz także: Wypełnianie obrazkami bitmapowymi

## Klipy animacji (sprites)

Klip animacji (Sprite lub MovieClip) jest niezależną animacją wewnątrz dokumentu. Sprite mogą być zagnieżdżone na dowolną głębokość tzn można tworzyć filmy w filmach. Każdy sprite posiada własne ramki i jest odtwarzany niezależnie od swojego "rodzica".

#### Tworzenie pustego sprite'a

Wybierz narzędzie  $\blacksquare$  i narysuj prostokąt określający rozmiar sprita. Po zwolnieniu przycisku myszy program Alligator Flash Designer przejdzie do pierwszej ramki sprite'a. W obiekcie można dodawać nowe ramki lub tworzyć obiekty i animacje.

#### Odtwarzanie sprite'a

Sprite zacznie się odtwarzać w momencie umieszczenia na ekranie. Aby animacja sprite odtwarzała się na wielu ramkach umieść obiekt sprite na ramce-matrycy (Master Frame).

#### Edycja sprite'a

Aby wejść ponownie do edycji sprite'a kliknij na nim dwukrotnie. Aby wyjść z edycji sprite'a wybierz z menu "Film" > "Wróć do głównego filmu" lub wciśnij klawisz Esc.

#### Wstawianie klipów Flash

Wybierz z menu "Wstaw" > "Wstaw plik SWF" aby wstawić sprite w formacie SWF. Zewnętrzny klip animacji nie może być edytowany i w trybie edycji jest przedstawiony jako pusty prostokąt. Można podejrzeć końcowy, właściwy efekt tylko w trybie podglądu animacji flash. W tym celu wciśnij klawisz F9. Nie wszystie klipy można wstawić w tym trybie, jeżeli klip jest niewidoczny należy użyć komendy "Linkuj plik SWF".

#### Ładowanie zewnętrznych plików SWF i JPG

Wybierz z menu "Wstaw" > "Linkuj plik SWF" aby dodać ładowanie sprite'a. Plik będzie załadowany dynamicznie tylko gdy dana ramka będzie odtwarzana. Możesz używać tego rozwiązania do podziału dużej animacji na części.

#### Ładowanie plików wideo

Przekonwertuj plik wideo do formatu SWF (korzystając z zewnętrznego programu) i użyj poleceń "Wstaw" > "Linkuj plik SWF".

#### Wstawianie animacii GIF

Wybierz z menu "Wstaw" > "Wstaw animację GIF" aby stworzyć sprite z animacji GIF.

#### Załadowanie istniejącego klipu animacji programu Alligator Flash Designer

Wybierz z menu "Film" > "Wstaw plik Flash Designer" aby stworzyć sprite'a z istniejącej animacji pliku programu Alligator Flash Designer.

### Animacja obiektów

W poniższym przykładzie film zawiera 2 statyczne ramki bez efektów animacji:

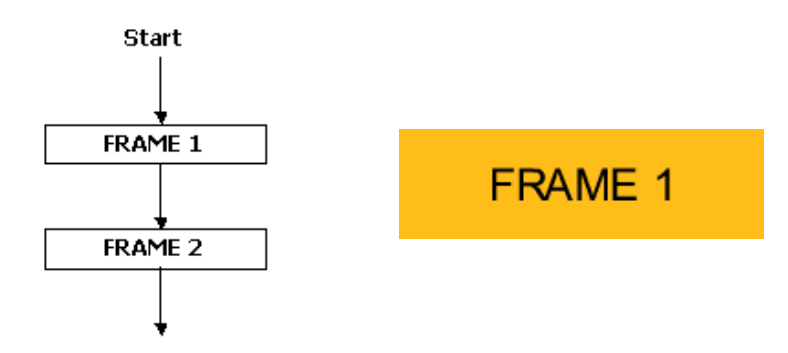

 $\hat{\mathbf{k}}$ Narzędzie "Sprite"

#### Animacja intro (wejściowa)

Efekt intro określa sposób w jaki obiekt pojawia się na ramce (np.: wlatuje z lewego brzegu). Najprostszym sposobem dodania animacji jest zaznaczenie obiektu i wybranie jednego z efektów w menu "Animacja" > "Szybkie intro"

Więcej opcji dostępne jest po wybraniu komendy "Animacja" > "Animacja intro". Należy zaznaczyć "Włącz" oraz wybrać jeden z efektów: "Wleć", "Zmniejsz/Zwiększ", "Wysuń/Schowaj", "Odkryj/Zakryj" lub "Obracaj" i kliknij OK. Wciśnij F9 by podejrzeć animację.

Domyślna długość trwania animacji to 0.5 sekundy. Można przyspieszyć animację poprzez zmniejszenie wartości "Czas animacji".

W poniższym przykładzie napis "FRAME 1" posiada zdefiniowaną animację intro "Wleć". Podczas animacji napis "FRAME 1" przemieszcza się z lewej strony:

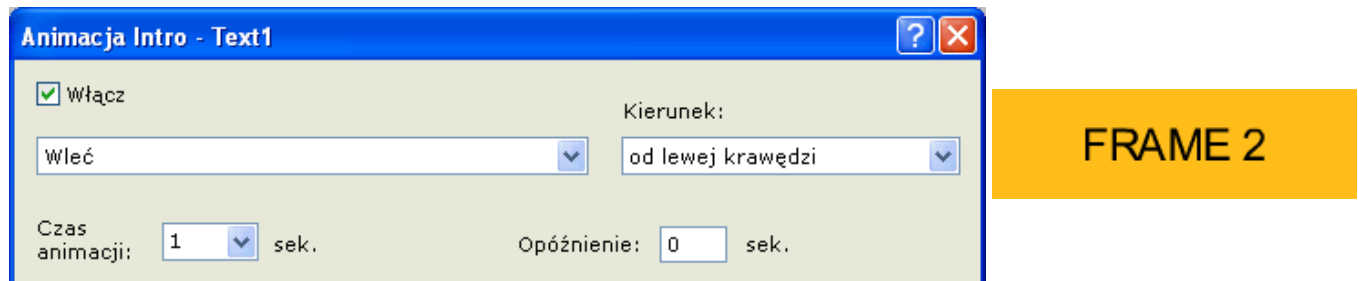

#### Animacja outro (wyjściowa)

Efekt outro określa sposób w jaki obiekt znika z ramki (np.: wylatuje do lewego brzegu). Najprostszym sposobem dodania animacji jest zaznaczenie obiektu i wybranie jednego z efektów w menu "Animacja" > "Szybkie outro".

Więcej opcji dostępne jest po wybraniu komendy "Animacja" > "Animacja outro". W poniższym przykładzie następuje stopniowe wygaszenie obiektu.

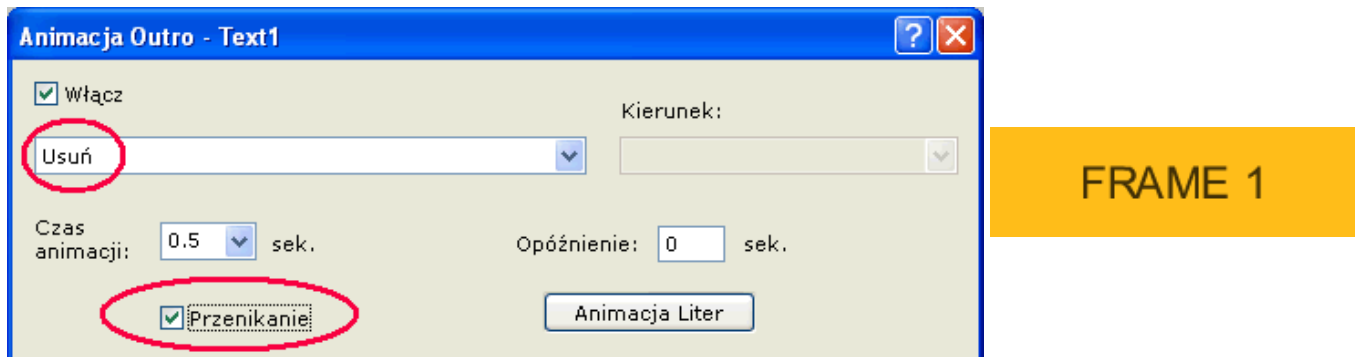

Opcje animacji można łączyć w dowolnej kombinacji:

przenikanie obiekt będzie pojawiać się i znikać stopniowo podczas animacji

obrót obiekt będzie się obracać o 360 stopni podczas animacji

miękko animacja będzie przyspieszona (ruch nieliniowy)

opóźnienie dodaje dodatkowy czas po animacji intro (lub przed outro) by stworzyć asynchroniczną animacje 2 lub więcej obiektów lub ustalić kolejność wykonania animacji

tam i z powrotem powtarza animację w obydwie strony

obiekt zawsze widoczny obiekt pozostaje widoczny przed animacją intro lub po outro

#### Ruch obiektu

Dodatkowo poza efektami intro i outro można użyć poleceń różnego rodzaju ruchu aby zdefiniować ruch dla obiektu w ramach danej ramki.

#### Ustawianie animacji wewnątrzramkowej obiektów

Zaznacz obiekt i wybierz z menu "Animacja" > "Ruch". Wybierz prędkość i kierunek ruchu, obrót, oraz powiększenie/pomniejszenie obiektu.

#### Ruch po ścieżce

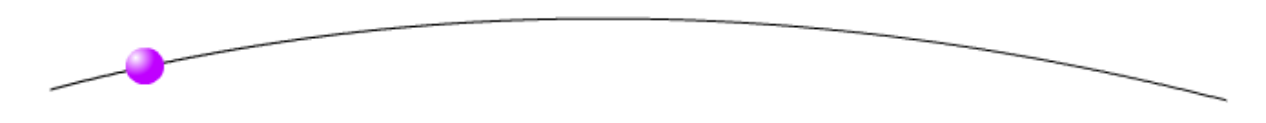

Narysuj linię przy pomocy narzędzia "Kształty i Linie". Zaznacz obiekt który ma się poruszać po narysowanej linii i wybierz "Animacja" > "Ruch". W sekcji Ruch po ścieżce wybierz krzywą i kliknij OK. Ruch będzie trwał całą długość ramki. Aby przyspieszyć lub zwolnić ruch zmień czas ramki.

#### Podział czasowy animacji

|  |       |                             | Czas Intro Czas Ramki Czas Outro |  |
|--|-------|-----------------------------|----------------------------------|--|
|  | Intro | <b>Motion</b>               | Outro                            |  |
|  |       | allmuitu czac trwania ramki |                                  |  |

Całkowity czas trwania ramki

#### Zmiana długości trwania ramki

Zmień czas trwania ramki przy użyciu poleceń "Ramka" > "Czas Ramki".

#### Zmiana długości trwania intro lub outro

Zmień czas trwania animacji efektów intro lub outro za pomocą "Animacja" > "Animacja Intro" lub przy użyciu poleceń "Animacja" > "Animacja Outro".

#### Ścieżki obcinania animacji

Animacje Intro i Outro mogą używać dodatkowo ścieżek obcięcia. Maska jest wielkości prostokąta obramowującego obiekt. Opcje maskowania dostępne są po wybraniu komend "Animacja" > "Zaawansowana Animacja Intro" lub "Animacja" > "Zaawansowana Animacja Outro".

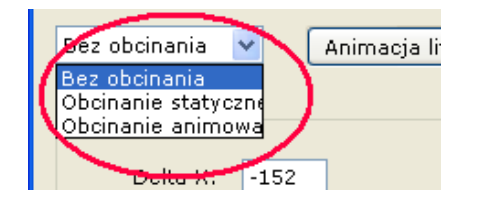

Bez obcinania: Nie ma użytej żadnej ścieżki obcięcia.

Obcinanie statyczne: Program dodaje nieruchomą ścieżkę obcięcia. Ucina animowany obiekt.

Obcinanie animowane: Program dodaje ścieżkę obcięcia wokół obiektu i Najedź kursorem myszki nad napisy na poniższej animacji "Bez obcinania", "Obcinanie statyczne" i "Obcinanie animowane" aby zobaczyć różnicę.

animuje ścieżkę obcięcia zamiast obiektu.

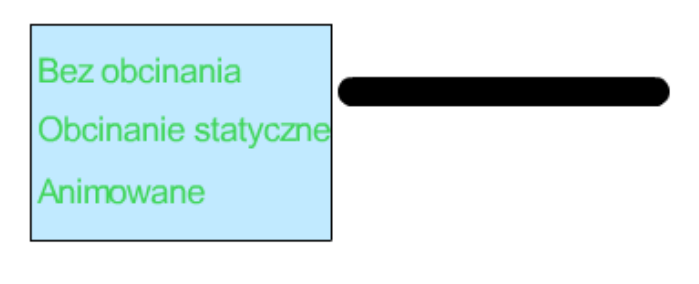

clipeffects.sfd

#### Tworzenie animacji sprite z animację Intro/Outro

Aby przyspieszyć tworzenie standardowych pętli można użyć powtarzanej w nieskończoność animacji Intro/Outro dla obiektu sprite. Animacje Intro i Outro dla obiektów powtarzają się tak długo, dopóki dany obiekt znajduje się na ekranie.

#### Utworzenie zapętlenia odtwarzania animacji

Aby zdefiniować animację "Intro/Outro" dla sprite'a, zaznacz obiekt i wybierz polecenie "Tryb Sprite / Pętla" w menu "Obiekt". Gdy nie ma jeszcze zdefiniowanych efektów intro lub outro można wybrać jedną z wbudowanych animacji lub ustawić inną transformację intro i outro. Pętla sprite'owa

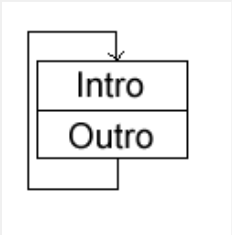

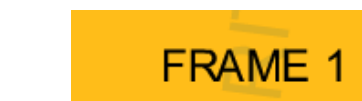

#### $\overline{P}$ Animacja w pętli Animacia:  $\ddotmark$ Obrót o 360° ΟK Anului Predkość: Średnia Aby zmodyfikować animację w pętli należy zmienić ustawienia animacji intro i outro.

#### Ustawianie kąta, powiększenia i ruchu animacji Intro/Outro sprite'a

Zaznacz obiekt i wybierz z menu "Animacja" > "Zaawansowana animacja intro" aby zmodyfikować ustawienia pierwszej fazy (intro) animacji. Wybierz "Animacja" > "Zaawansowana animacja Outro" aby modyfikować drugą fazę animacji.

Ustaw wartości w części okna zatytułowanej "Przekształcenie". Delta X, Y to początkowy lub końcowy punkt startowy ruchu (mierzone w pikselach), Skala X, Y definuje jak obiekt ma zmieniać swą skalę (w procentach), Środek skali X, Y jest dodawany jako "punkt kontrolny" obiektu aby obrócić lub przeskalować obiekt względem tego punktu. Domyślnie punkt kontrolny jest na środku obiektu.

#### Przyspieszanie i spowalnianie animacji Intro/Outro sprite'a

Zaznacz obiekt i wybierz z menu "Animacja" > "Animacja Intro", następnie zmień wartość w polu "Czas animacii" aby zmienić predkość intro. Wybierz "Animacja" > "Animacja Outro" i wybierz z rozwjanej listy "Czas animacji" inną wartość aby zmień szybkość odtwarzania drugiej fazy - outro. Użyj niskich wartości aby przyspieszyć animację lub dużych wartości aby spowolnić odtwarzanie. Wybrany czas określa długość trwania fazy intro/outro.

#### Tworzenia sprite'a odtwarzającego się do tyłu i naprzód

Po stworzeniu sprite'a zaznacz obiekt i wybierz z menu "Animacja" > "Animacja Intro" i zaznacz opcję "Tam i z powrotem".

#### Tworzenie pojawiającego się i znikającego sprite'a

Zaznacz obiekt i wybierz z menu "Animacja" > "Animacja Intro" i zaznacz opcję "Włącz", a następnie "Przenikanie" i "Tam i z powrotem". Następnie upewnij się, że w menu "Obiekt" > "Tryb Sprite / Pętla" jest zaznaczone (sprawdź gdy potrzeba).

Zobacz również: Animacja obiektów tekstowych | Efekt synchronizacji | Animacje "Tween"

## Animacje "Tween"

Animacja "Tween" jest przejściem z jednej wielkości i/lub pozycji obiektu do innej.

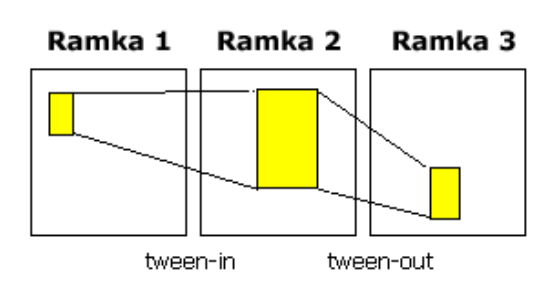

#### Stworzenie prostego efektu animacji tween

Zaznacz obiekt i wybierz "Edycja" > "Klon" > "Klonuj na ramkę". Zaznacz opcję "Efekt tween" i kliknij OK by sklonować obiekt. Przesuń klon na inną pozycję na ramce (i/lub przeskaluj go) i z menu wybierz "Film" > "Odtwórz animację" by zobaczyć efekt płynnego przejścia.

#### Tworzenie efektu animacji wejściowej tween-in

Zaznacz obiekt i wybierz z menu "Animacja" > "Tween in". Wybierz obiekt "startowy" i zatwierdź klikając OK.

#### Tworzenie efektu animacji końcowej tween-out

Zaznacz obiekt i wybierz z menu "Animacja" > "Tween out". Zaznacz obiekt "docelowy" i zatwierdź klikając OK.

#### Modyfikacja efektu animacji tween

Zaznacz obiekt i wybierz z menu "Animacja" > "Zaawansowana animacja intro". Zmień obiekt docelowy z listy.

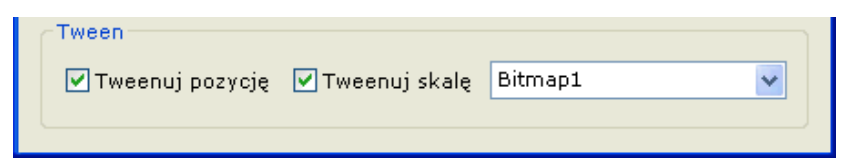

## Synchronizacja efektów

Domyślnie wszystkie animacje intro kończą się w tym samym czasie i wszystkie animacje końcowe (outro) zaczynają się w tym samym czasie.

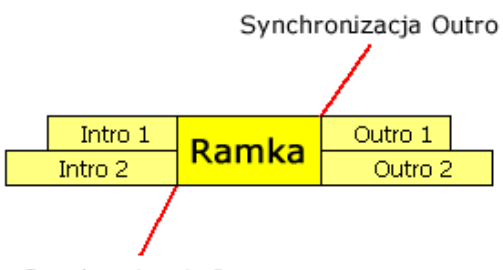

Synchronizacja Intro

Możesz ustawić animacje tak, ażeby nie były zsynchronizowane wybierając komendę "Animacja" > "Synchronizacja efektów". Kolejność opóźnień zależy od położenia obiektów, obiekty pod spodem animowane są najpierw.

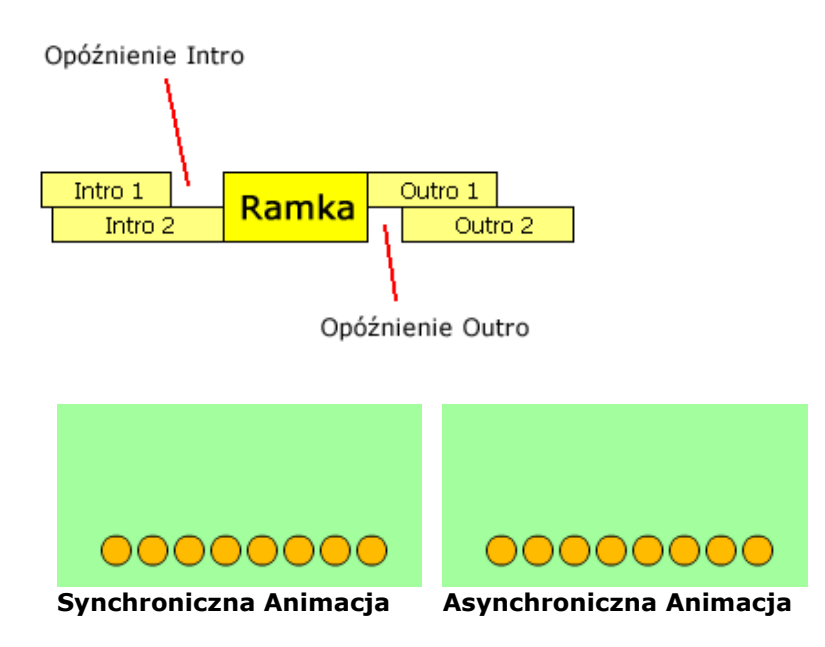

#### Synchronizacja globalna

W przypadku wielu obiektów na ramce łatwiej jest ustalić globalne opóźnienie tak, aby efekty odtwarzały się nierównocześnie. Wybierz "Animacja" > "Synchronizacja efektów" i zmień czas "synchronizacja intro" lub "synchronizacja outro". Opóźnienie kumuluje się dla każdego następnego obiektu na ramce i sumuje się z opóźnieniem indywidualnym. Aby

#### Ustawianie osobnego opóźnienia dla obiektów

Zaznacz obiekt i wybierz z menu "Animacja" > "Animacja Intro" lub "Animacja" > "Animacja Outro" i zmień wartość "Opóźnienie".

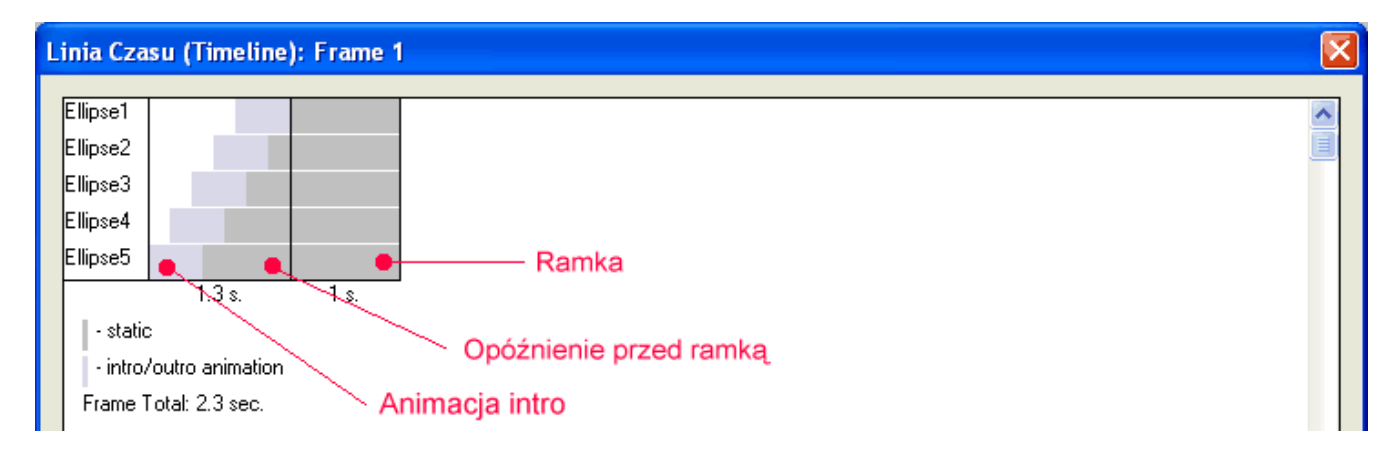

#### Podgląd linii czasu

Jeżeli ramka posiada animacje intro lub outro wybierz "Animacja" > "Linia Czasu". Kolor biały oznacza, że obiekt jest niewidoczny, szary, że jest nieruchomy a niebieski, że obiekt się porusza, znika lub pojawia.

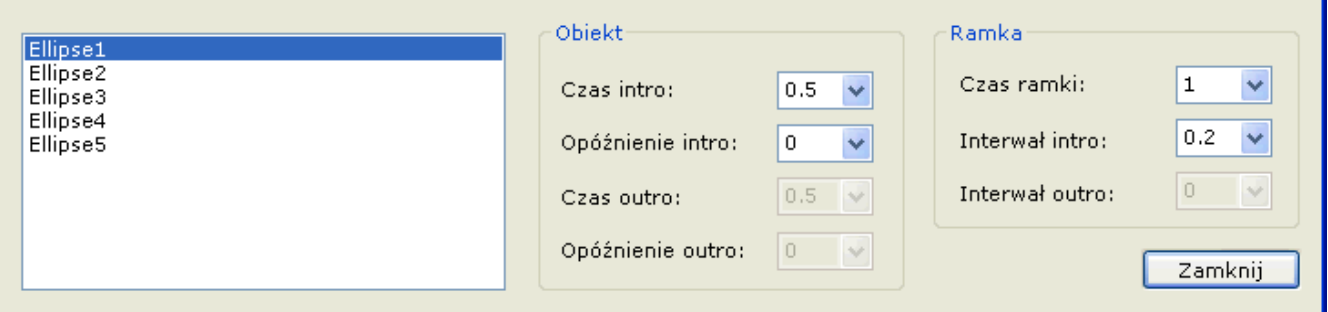

#### Modyfikacja linii czasu

Zaznacz obiekt na liście i zmieniaj czasy animacji lub opóźnienia aby ustalić kolejność i długość animacji.

#### Ustawianie osobnego opóźnienia dla obiektów

Zaznacz obiekt i wybierz z menu "Animacja" > "Animacja Intro" lub "Animacja" > "Animacja Outro" i zmień wartość "Opóźnienie".

## Animacja obiektów tekstowych

Tekst wektorowy może mieć każdą literę animowaną osobno.

Zaznacz tekst i wybierz "Animacja" > "Animacja Tekstu" i zaznacz opcję "Animacja liter" i kliknij OK. Następnie aby zmieniać efekt animacji tekstu wybierz menu "Animacja" > "Animacja Intro" > i wybierz efekt np.: "Rozciąganie".

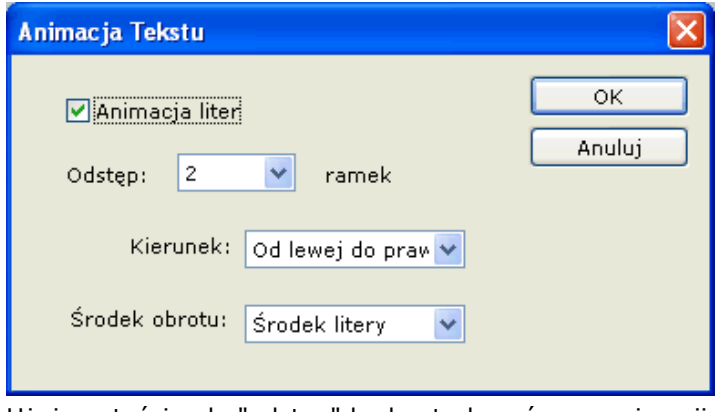

Użyj wartości pola "odstęp" by kontrolować czas animacji poszczególnych liter.

## Przyciski

#### Tworzenie przycisku

Wybierz narzędzie "Przycisk" i narysuj na obszarze ramki przycisk przeciągając myszkę z wciśnietym lewym jej przyciskiem.

#### Zmiana tekstu

Kliknij dwukrotnie na przycisku przy użyciu narzędzia "Wskaźnik", lub wciśnij klawisz Enter podczas gdy przycisk jest zaznaczony. Zmień tekst i wciśnij OK.

#### Zmiana wyglądu przycisku

Rozciąganie

Aby zmienić kolor wypełnienia przycisku, kolor obramowania i jego grubość, kolor tekstu i krój, wybierz z menu "Obiekt" > "Kontur i wypełnienie" i polecenia "Obiekt" > "Czcionka" i "Kolor tekstu".

#### Zmiana kształtu przycisku

Domyślnie przyciski są kwadratowe. Kliknij 2 razy przycisk i zmień jego kształt. Przykładowe kształty poniżej.

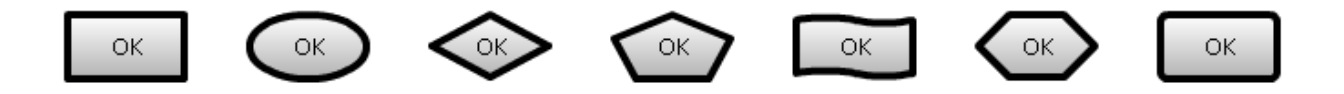

#### Zmiana koloru kliknięcia

Zaznacz dany przycisk i wybierz z menu "Obiekt" > "Akcje" > "Kolor kliknięcia", odznacz opcję "Brak koloru" i wybierz kolor.

#### Zmiana koloru najechania

Zaznacz dany przycisk i wybierz z menu "Obiekt" > "Akcje" > "Kolor najechania", odznacz opcję "Brak koloru" i wybierz kolor.

#### Zmiana pozycji po najechaniu

Zaznacz przycisk i wybierz "Obiekt" > "Akcje" > "Macierz najechania" lub "Macierz kliknięcia". Można definiować obrót, powiększenie lub przesunięcie przycisku.

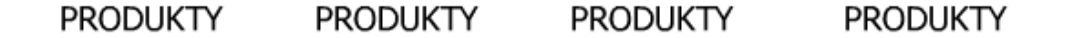

## Akcje

Akcje są wykonywane przy następujących zdarzeniach myszki:

- Kliknięcie (gdy użytkownik kliknie na danym obiekcie)
- Najechanie (gdy kursor myszki znajdzie się nad obszarem danego obiektu)
- Wyjechanie (gdy kursor myszki odjedzie poza obszar danego obiektu)
- Zwolnienie klawisza (gdy obiekt został kliknięty, a następnie przycisk myszy zwolniony)

Aby zdefiniować akcje zaznacz obiekt i wybierz komendy "Obiekt" > "Akcje". Najczęściej używane akcje to Play (uruchomienie filmu), Stop (zatrzymanie filmu), Skok do ramki (przejście do innej ramki) oraz Otwórz URL (otworzenie linku www w oknie przeglądarki)

#### Tworzenie odnośników do stron www

Zaznacz obiekt i wybierz z menu "Obiekt" > "Akcje" > "Kliknięcia". Wybierz opcję "Otwórz URL" i wpisz adres odnośnika np http://www.selteco.pl. Zewnętrzne linki do stron w innych domenach powinny zaczynać się od "http://".

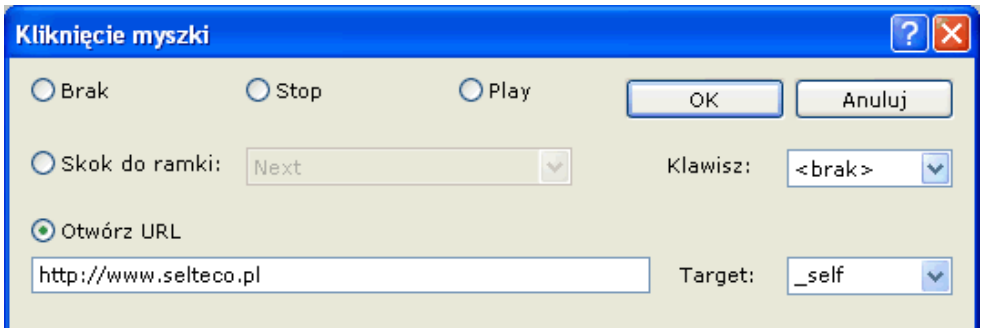

#### Otwieranie odnośnika w nowym oknie przeglądarki

Zaznacz obiekt i wybierz "Obiekt" > "Akcje" > "Zwolnienia klawisza" (akcja "Kliknięcia" powoduje zablokowanie linku przez przeglądarkę). Zmień w polu target wartość z rozwijanej listy na "\_blank".

#### Otwieranie odnośnika w tym samym oknie

Zmień w polu target wartość z rozwijanej listy na " self".

#### Tworzenie odnośnika do adresu e-mail

Wybierz "Wstaw" > "Wstaw symbol" i zaznacz kopertę (lub inny znaczek). Wybierz "Obiekt" > "Akcje" > "Kliknięcia". Zaznacz opcję "Otwórz URL", usuń "http://" i wprowadź tekst jak poniższy:

mailto:pomoc@selteco.pl

#### Otwieranie odnośnika w ramce HTML

W przypadku gdy strona www używa ramek (FRAMESET) wpisz nazwę ramki HTML w polu Target.

#### Otwieranie pliku PDF w nowym oknie

Zmień wartość pola target na "\_blank" i wpisz ścieżkę do pliku PDF. Plik PDF musi być dostępny online (wgrany na serwerze www). Zobacz także: http://www.flashdesignerzone.com/tutorials/t1047.php

#### Kolor najechania

Aby zdefiniować nowy kolor gdy użytkownik najedzie kursorem myszki nad obszar obiektu, wybierz polecenia "Akcje" > "Kolor najechania" znajdujące się w menu "Obiekt". Odznacz opcję "Brak koloru" i wybierz nowy kolor.

## **BUTTON**

#### Akcje najechania i wyjechania myszką

Akcje Najechania i Wyjechania mogą być użyte do skoku do innej ramki w animacji, gdy użytkownik najedzie kursorem myszki nad obiekt. Aby zdefiniować akcję najechania wybierz polecenia "Akcje" > "Najechania" z menu "Obiekt".

## **BUTTON**

W powyższym przykładzie została dodana druga ramka, z tekstem "www.selteco.com". Ten tekst posiada także animację intro. Aby zobaczyć jak ta animacja została wykonana, otwórz plik "4-example-button.sfd" z przykładowych plików do programu.

#### Więcej akcji

Klikając przycisk "więcej akcji" można dodać najczęściej używane akcje do obsługi przycisku lub do akcji ramki:

- Pokaż Sprite wyświetla Sprite lub Grupę jeśli był niewidoczny
- Ukryj Sprite chowa Sprite lub Grupę jeśli był widoczny
- Przełącz Sprite wyświetla lub chowa Sprite lub Grupę w zależności od tego czy jest widoczny lub nie
- Zatrzymaj zatrzymuje Sprite jeżeli jest właśnie odtwarzany
- Uruchom uruchamia dany Sprite
- Przewiń Sprite przewija dany Sprite do pierwszej ramki
- Wył dźwięk wycisza wszystkie dźwięki
- Napisz tekst wyświetla dany napis w polu edycji np Edit1
- Przesuń Sprite zmienia pozycję Sprite lub Grupy o dany wektor
- Skok do ramki i start przewija danego Sprite do danej ramki i rozpoczyna odtwarzanie
- Skok do ramki i stop przewija danego Sprite do danej ramki i zatrzymuje

## Obrazki bitmapowe

#### Import obrazków

Wstaw obrazek wybierając w menu "Edycja" > "Wklej" z dowolnego programu do obróbki obrazów lub zaimportuj obraz przy pomocy "Plik" > "Importuj obraz".

#### Zrzuty ekranu

Wciśnij Print Screen (lub Alt+Print Screen aby przechwycić tylko aktywne okno). Wklej zrzut ekranu do programu komendą "Edycja" > "Wklej".

#### Kopiowanie zdjęć z internetu

Otwórz stronę www, kliknij prawym klawiszem na zdjęciu i wybierz Kopiuj. Wklej zdjęcie do programu komendą "Edycja" > "Wklej".

#### Obracanie zdjęć

Zaznacz zdjęcie i wybierz "Obiekt" > "Obróć" > "Kąt obrotu". Wpisz kąt np.: 45 stopni i kliknij OK. Wciśnij F9 aby uzyskać podgląd. Obrót jest widoczny tylko na podglądzie.

#### Obracanie zdjęć do dalszej edycji

Zaznacz bitmapę i wybierz "Obiekt" > "Obróć" > "Obróć o dowolny kąt".

#### Obramowanie zdjęcia

Kliknij zdjęcie dwukrotnie, zmień kolor obramowania i grubośc linii konturu.

#### Obrazy JPEG

Wybierz "Plik" > "Importuj obraz". Program importuje i eksportuje obrazy JPEG zachowując ich kompresję. Używanie plików JPEG przyczynia się wydatnie do zmniejszenia plików wynikowych.

#### Konwersja wklejonych obrazków na format JPEG

Po zaznaczeniu obrazu przeczytaj na pasku stanu czy plik jest skompresowany i jaki jest jego rozmiar:

Możesz spróbować kompresji obrazu aby zmniejszyć plik. Wybierz "Obiekt" > "Obraz" > "Format JPEG". Wybierz jakość zdjęcia np.: 8. Wciśnij OK. Jeżeli jakość jest niezadowalająca wciśnij Ctrl+Z aby cofnąć zmiany.

#### Dekompresja obrazów

Jeżeli obrazek nie wyświetla się poprawnie w podglądzie spróbuj jego dekompresji. Kliknij dwukrotnie na zdjęciu i odznacz opcję "Eksport JPEG".

#### Ładowanie dynamiczne JPEG

Wstaw obraz JPEG komendą "Wstaw" > "Wstaw plik SWF w czasie odtwarzania". Obraz zostanie załadowany tylko gdy użytkownik wybierze skok do ramki z obrazem. W ten sposób można podzielić duży plik na mniejsze części. Obrazy JPEG muszą być w formacie "baseline".

#### Skalowanie i przycinanie

By przeskalować obrazek wybierz narzędzie "Wskaźnik":

Ażeby przyciąć obrazek wybierz narzędzie "Obetnij":  $\frac{1}{3}$ 

Zaznacz obrazek bitmapowy kursorem myszy i przesuń kursorem by przeskalować lub przyciąć obrazek.

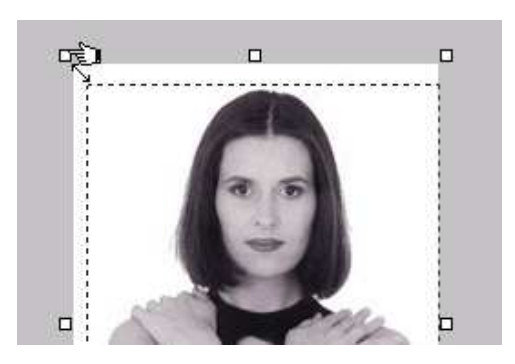

#### Wypełnienie automatyczne - 'kubełkiem'

Użyj narzędzie "Kubełek" by wypełnić obiekt kolorem. Wypełnienie kolorem "Kubełek" ma próg tolerancji = 1 (wszystkie piksele muszą być takiego samego koloru).

#### Usuwanie tła

#### Usuwanie części obrazka ręcznie

Użyj narzędzia "Gumka" aby usunąć część obrazka.

#### Zapobieganie powstawaniu poszarpanych krawędzi

Poddawaj obróbce obrazki bitmapowe oryginalnego rozmiaru, dużej rozdzielczości. Dopiero gdy skończysz usuwanie tła - zmniejsz rozdzielczość obrazka. Dla przykładu - gdy docelowy rozmiar obrazka ma wynosić 400 x 400 pikseli, powinno się poddawać obrazek obróbce przy jego rozdzielczości co najmniej 800 x 800 pikseli. Następnie wybrać z menu "Obiekt" > "Rozciągnij" aby zmniejszyć obrazek do wielkości docelowej.

#### Wymazywanie w trybie kubełka

Wybierz narzędzie "Gumka". Ażeby wymazać część bitmapy tego samego koloru przytrzymaj klawisz Ctrl i kliknij w polu tego koloru. Zostaną usunięte wszystkie przylegające do siebie piksele w trybie wypełniania kubełkiem z tolerancją 1. W poniższym przykładzie białe jednolite tło zostało zamienione na przezroczyste.

ð. Narzędzie "Kubełek"

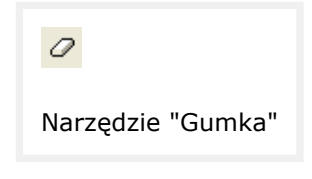

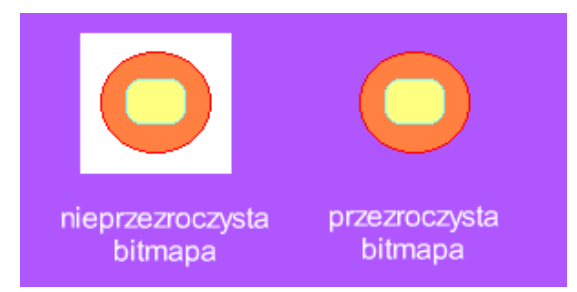

#### Wypełnianie teksturą

Można wypełnić dowolny kształt (elipsę, prostokąt, wielobok) obrazkiem bitmapowym wybierając "Obiekt" > "Kontur i wypełnienie" > "Bitmapa...". Możesz wybrać obrazek bitmapowy z dowolnej ramki animacji. Jeśli nie ma żadnego obrazka bitmapowego, musi zostać on najpierw zaimportowany komendą "Plik" > "Importuj obraz...".

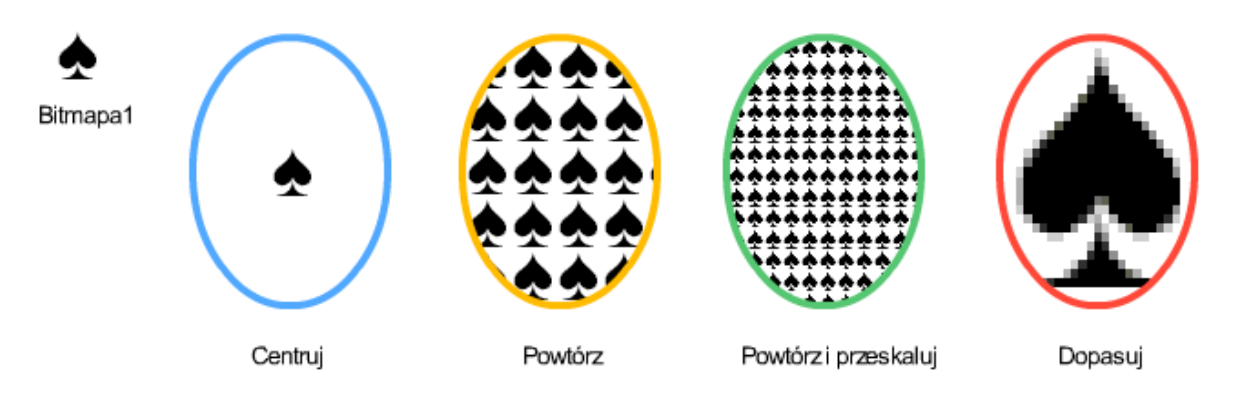

#### bitmapfill.sfd

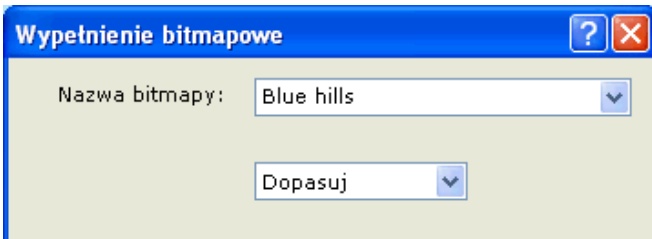

## **Gradienty**

Gradient to stopniowe przejście między 2 lub większą ilością kolorów lub od koloru do przezroczystości.

Gradienty mogę być stosowane jedynie do kształtów.

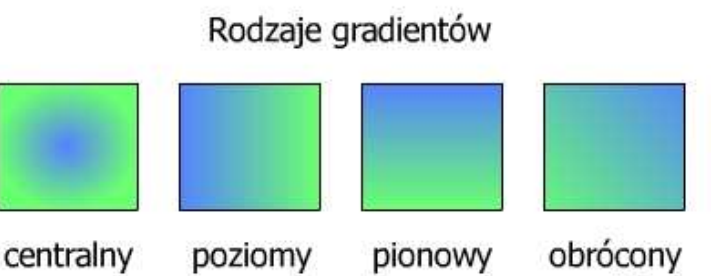

 $0.45$ <sup>o</sup>

#### Ustawianie wypełnienia gradientowego dla kształtów

Zaznacz kształt i wybierz "Obiekt" > "Kontur i wypełnienie" > "Gradient". Wybierz styl gradientu.

#### Przesunięcie gradientu centralnego

Przy edycji gradientu wciśnij "Zaawansowane" i wpisz w pola Delta X i Delta Y procentowe wartości przesunięcia w pionie lub poziomie. Np.: -50% i -50%.

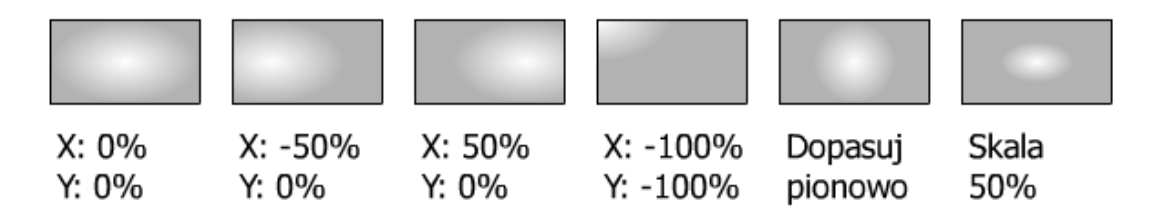

#### Tworzenie efektu 3D przy użyciu pionowego gradientu

Aby stworzyć iluzję wyglądu 3D zastosuj pionowy gradient dla wszystkich obiektów. Użyj jasne z przejściem do ciemniejszego dla uwypuklenia elementów, ciemnego do jasnego dla elementów wklęsłych.

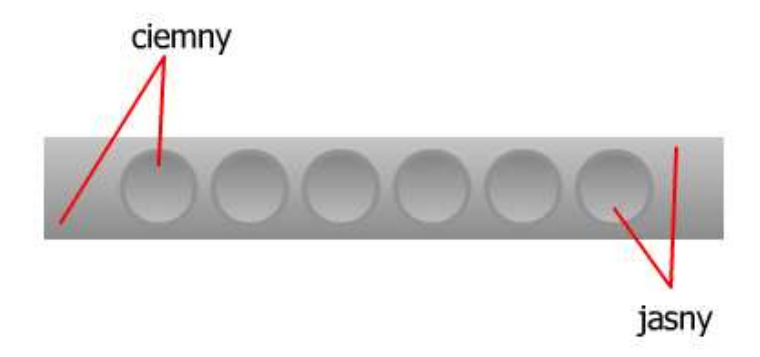

#### Tworzenie poświaty przy użyciu gradientu z przezroczystością:

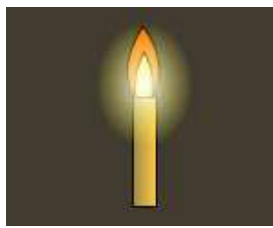

candle-gradient.sfd

#### Gradient Centralny

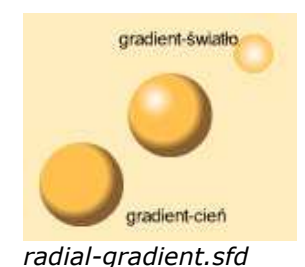

Przykład użycia 2 elementów z gradientem centralnym do symulacji obiektów 3 wymiarowych.

Narysuj okrąg i wybierz "Obiekt" > "Kontur i wypełnienie" > "Gradient". Wybierz kolor podstawowy biały lub jasno-żółty i zmień rodzaj gradientu na

"Kolor do przezroczystego". Poświatę widać tylko na ciemnym tle.

## Gradient liniowy

Gradient liniowy może przebiegać w poziomie, pionie lub po przekątnej:

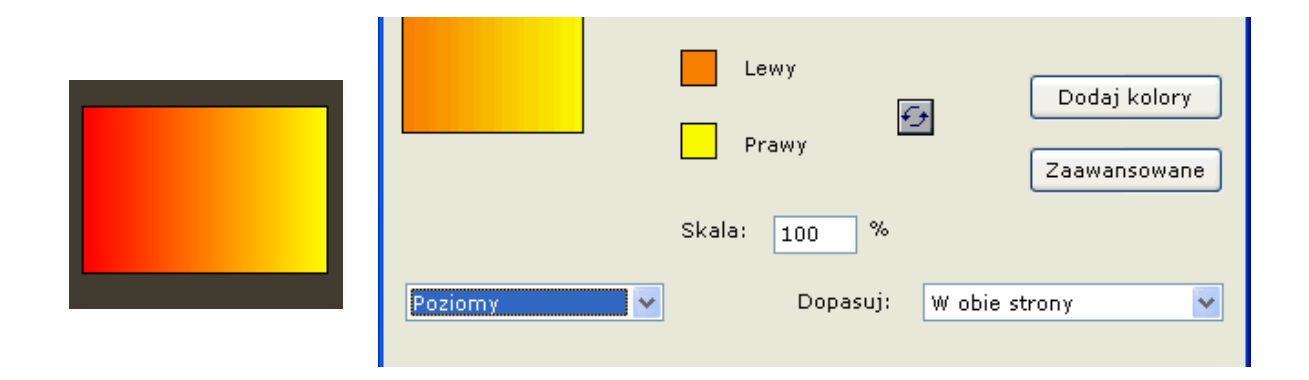

#### Punkty kontrolne gradientu

Domyślnie gradient przebiega od jednego końca krzywej do drugiego, na przykład od lewego brzegu do prawego. Modyfikując punkty kontrolne gradientu można zmieniać pole przejścia tonalnego. Nowy gradient ma rozpiętość od punktu 0 (lewa) do punktu 255 (prawa). By zmniejszyć pole gradientu wybierz "Zaawansowane" zmniejsz odległości między pozycją koloru 1 i 2.

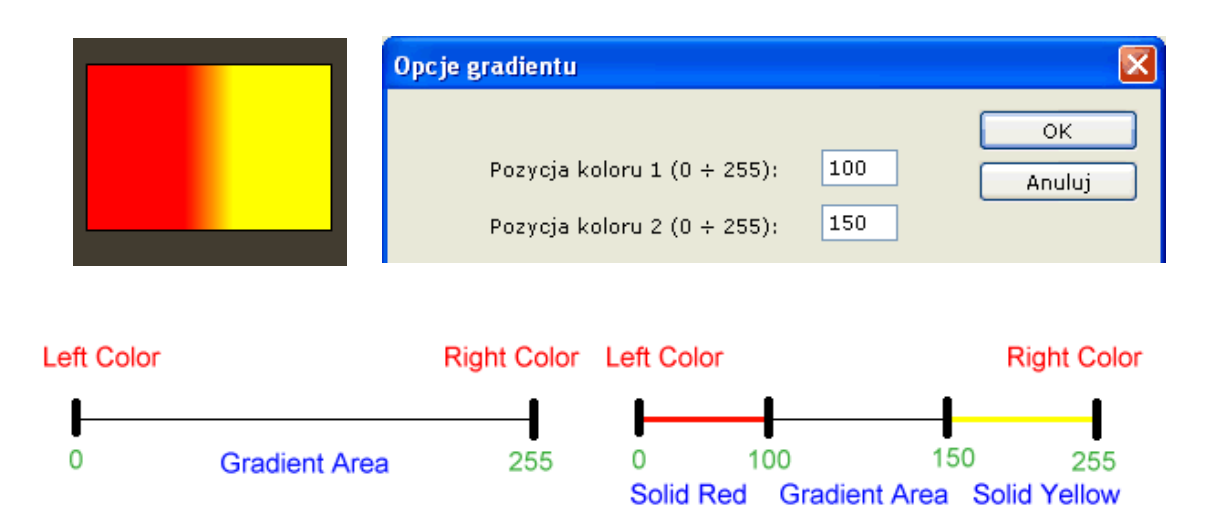

#### Multigradient (gradient wielopunktowy)

Jeden gradient może mieć do 8 punktów kontrolnych. Aby dodać kolory wybierz "Dodaj kolory".

## Eksport filmów Flash do pliku SWF

Program Alligator Flash Designer eksportuje animacje flash do standardowego formatu SWF, który może być odtwarzany w każdej przeglądarce www z plug-inem Flash, jak np.: Internet Explorer lub FireFox.

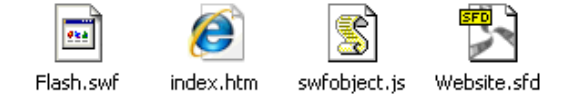

Plik SWF zawiera dane (zdjęcia, grafikę, dźwięk) dla plug-inu Flash Player Plik HTML powoduje załadowanie i wyświetlenie pliku SWF SFD to projekt źródłowy programu Alligator JS opcjonaly plik JavaScript który pomija ostrzeżenie "click to activate this control" w Internet Explorer

#### Eksport testowej strony

Należy wybrać "Plik" > "Eksport strony HTML", wybrać nazwę dla pliku SWF i wybrać opcję strony testowej: "Przykładowa strona...".

#### Eksport strony WWW

Należy wybrać "Plik" > "Eksport strony HTML", wybrać nazwę dla pliku SWF i wybrać opcję strony www: "Pusta strona...".

#### Wstawianie animacji Flash do istniejącej strony.

Jeżeli edytor nie posiada wbudowanej funkcji wstawiania animacji Flash należy wkleić kod HTML na stronę w następujący sposób:

- 1. Eksport pliku SWF Wybierz polecenie "Eksport Flash SWF" z głównego menu programu "Plik". Zapisz plik w tym samym folderze, w którym znajduje się Twoja strona i pliki HTML.
- 2. Wygenerowanie kodu HTML Wybierz polecenie "Plik" > "Pokaż kod HTML" i kliknij "Kopiuj".

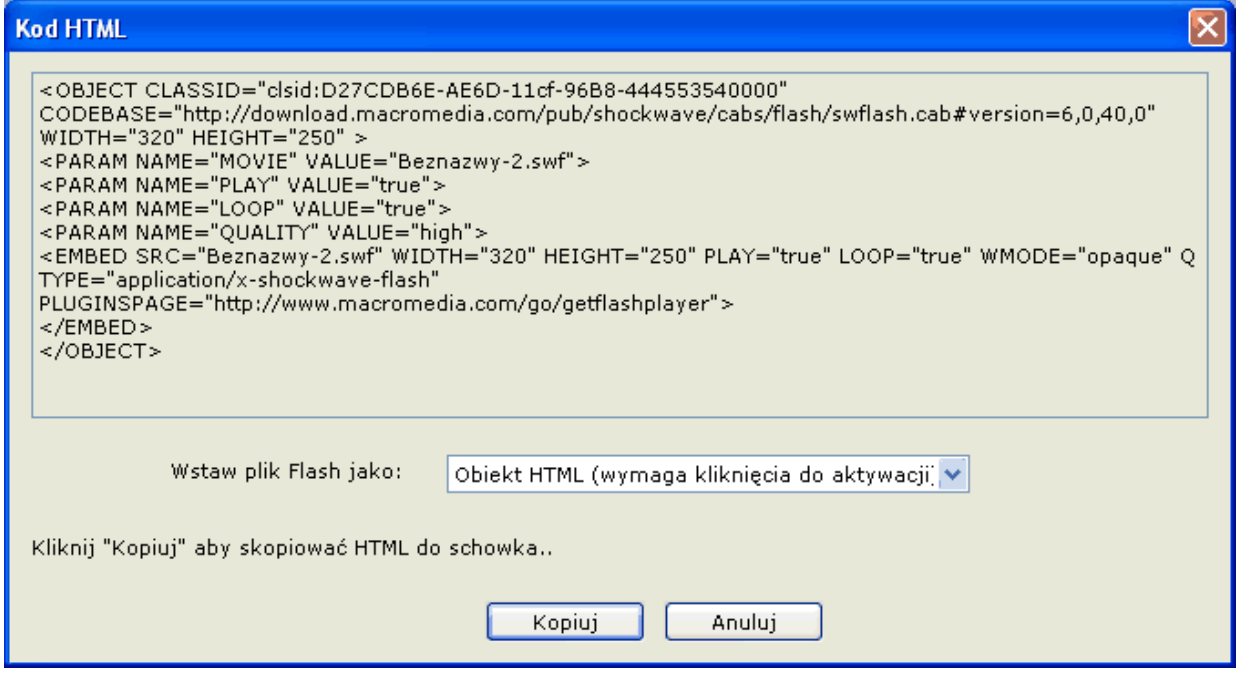

3. Wklejenie kodu HTML

Otwórz w swoim edytorze HTML plik strony i wklej skopiowany kod.

- 4. Podgląd
	- Zobacz swoją stronę w przeglądarce aby się upewnić, że animacja jest widoczna.
- 5. Wgranie na serwer Umieść na serwerze oba pliki: plik HTML i plik SWF.

W przypadku gdy została użyta opcja wstawienia pliku z użyciem kodu JavaScript należy także wgrać plik swfobject.js

#### Wgrywanie plików na serwer www

Pliki SWF i HTM można wgrać przy pomocy każdego klienta FTP np. Selteco FTP (http://www.selteco.pl/pobierz/sftppl.exe)

#### Eksport pliku BAT w pełnym oknie

Należy wybrać "Plik" > "Eksport strony HTML", wybrać nazwę dla pliku SWF i wybrać opcję: "Plik BAT dla trybu Kiosk". Aby zamknąć okno podglądu w trybie pełnoekranowym należy wcisnąć ALT+F4.

#### Przycisk zamykania okna

Aby utworzyć przycisk zamykania okna pełnoekranowego należy wstawić przycisk (np.: komendą "Wstaw" > "Symbol" i wybrać symbol  $\boxtimes$ ) a nastepnie przypisać akcje "Obiekt" > "Akcje" > "Klikniecia", zaznaczyć Otwórz URL i wpisać zamiast "http://":

javascript:window.opener=self;window.close();

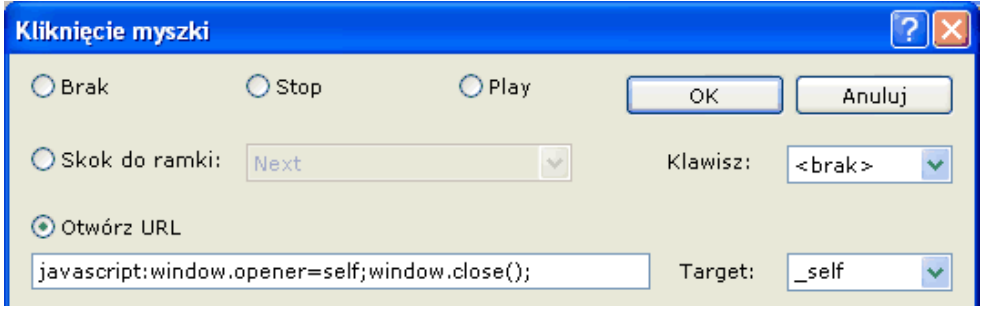

## Dźwięki

Alligator Flash Designer obsługuje formaty dźwiękowe WAV i MP3. Zanim dźwięk zostanie użyty musi zostać zaimportowany komendą "Film" > "Importuj Dźwięk" . Można także wciągnąć plik dźwiękowy z pulpitu do dokumentu programu. Aby wyświetlić listę załadowanych dźwięków wybierz "Film" > "Dźwięki".

#### Dźwięki ramki

Dźwięk ramki rozpocznie odtwarzanie w momencie rozpoczęcia ramki. Aby zdefiniować dźwięk wybierz "Ramka" > "Dźwięk ramki" i wybierz załadowany wcześniej dźwięk z listy.

#### Dostosowanie długości ramki i dźwięku

Wybierz z menu "Film" > "Dźwięki", zaznacz plik i odczytaj długość dźwięku w sekundach. Kliknij Anuluj. Wybierz "Ramka" > "Czas Ramki" i ustaw Czas na tą samą wartość tak aby dźwięk i ramka skończyły się w tym samym czasie.

#### Dźwięk w trybie wyłączności

Tryb wyłączności zatrzymuje inne odtwarzane dźwięki i uruchamia wybrany dźwięk ramki. Zapobiega to uruchomieniu kliku dźwięków jednocześnie. Wybierz "Animacja" > "Właściwości animacji" i zmień opcję w rozwijanej liście "Dźwięk startuje..." na "Tryb wyłączności".

#### Moment rozpoczęcia dźwięku ramki

Jeżeli na ramce są odtwarzane animacje intro można ustalić w którym momencie dźwięk zacznie się odtwarzać. wybierz "Ramka" > "Właściwości animacji" i zmień opcję w rozwijanej liście "Dźwięk startuje...".

#### Dodanie ścieżki dźwiękowej jako tła dźwiękowego

Wybierz z menu "Film" > "Importuj dźwięk" i zaznacz plik dźwiękowy loop1.mp3 (lub własną ścieżkę dźwiękową). Kliknij OK aby go zaimportować. Kliknij OK na liście dźwięków. Zaznacz ramkę (np. ramkę "Frame 1") i wybierz z menu "Ramka" > "Dźwięk ramki". Wybierz plik dźwiękowy i kliknij OK. Wciśnij klawisz F9 aby przetestować działanie dźwięku na podglądzie animacji.

#### Zapętlanie dźwięku

Domyślnie dźwięk jest odtwarzany raz. Jeśli powtórzenie zostanie ustawione na więcej niż "1", dźwięk będzie powtarzany.

Aby zastosować zapętloną ścieżkę dźwiękową musi ona być odpowiednio obcięta tak aby zapętlenie wypadało w rytm muzyki. Gdy zapętlenie nie jest płynne można dostosować punkt zapętlenia poprzez ustalenie próbki wyjścia.

#### Dźwięki przycisków

Dźwięk zdarzeniowy może być odtworzony gdy użytkownik kliknie na obiekt. Aby zdefiniować dźwięk dla danego zdarzenia wybierz "Obiekt" > "Dźwięk" i odpowiednią komendę np.: "Kliknięcia".

#### Przypisanie dźwięku do przycisku

Wybierz z menu "Film" > "Importuj dźwięk" i zaznacz jeden z plików dźwiękowych (np.: AIP.wav). Kliknij OK aby go zaimportować. Kliknij przycisk OK na liście dźwięków. Zaznacz przycisk i wybierz z menu "Obiekt" > "Dźwięk" > "Kliknięcia". wybierz plik dźwiękowy i kliknij OK. Wciśnij klawisz F9 aby przetestować działanie dźwięku na podglądzie animacji. W ten sam sposób można zdefiniować dźwięki najechania lub wyjechania.

#### Usunięcie dźwięku przypisanego do przycisku

Zaznacz przycisk i wybierz z menu "Obiekt" > "Dźwięk" > "Kliknięcia". Zaznacz na liście <no sound> i zatwierdź klikając OK.

#### Zatrzymanie dźwięku po kliknięciu na obiekt

Zaznacz przycisk i wybierz z menu "Obiekt" > "Dźwięk" > "Kliknięcia". Wybierz dźwięk który ma być zatrzymany i zaznacz opcję "Stop". Zatwierdź klikając OK.

#### Stworzenie przycisku zatrzymującego odtwarzanie wszystkich dźwięków (mute)

Narysuj lub zaimportuj przycisk. Zaznacz przycisk i wybierz z menu "Obiekt" > "Akcje" > "Kliknięcia". Zaznacz opcję ActionScript i wpisz kod:

stopAllSounds();

Kliknij OK.

#### Podkład muzyczny WAV

Można użyć formatu dźwiękowego WAV i umieścić go w animacji flash jako dźwięk ciągły (stały podkład dźwiękowy), muzyka będzie odtwarzana w tle przez cały czas trwania animacji. Plik WAV musi być zapisany w kompresji formatu PCM.

Aby dodać dźwięk do animacji w programie Alligator Flash Designer:

- 1. Otwórz animację flash w programie Flash Designer
- 2. Wybierz z menu "Film" > "Opcje eksportu"
- 3. Kliknij "Plik..." w części "Ścieżka dźwiękowa" by znaleźć plik WAV
- 4. Możesz ustalić ile razy dźwięk będzie odtwarzany w polu "Powtórzenia"
- 5. Kliknij OK by zatwierdzić ustawienia

Aby zastosować plik MP3 należy go umieścić na pierwszej ramce komendą "Ramka" > "Dźwięk ramki"

## Optymalizacja pliku

#### Jak sprawić by plik wynikowy SWF był mały

Sprawdzanie wielkości pliku animacji flash:

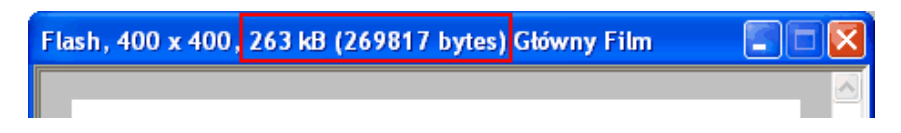

Uruchom podgląd animacji i odczytaj wielkość pliku.

Gdy plik animacji flash jest zbyt duży:

- 1. Włącz kompresję SWF: "Film" > "Opcje Eksportu" i zaznacz "Spakowany SWF". Plik powinien się zmniejszyć lecz jego utworzenie może zająć więcej czasu. Na czas testowania pliku można tę opcję odznaczyć.
- 2. Użyj dla zdjęć formatu JPEG. Flash Designer potrafi eksportować JPEG w naturalnym formacie oszczędzając wiele miejsca. Aby sprawdzić czy obrazek jest w formacie JPEG, zaznacz go i odczytaj

wiadomość w pasku statusu:

#### UPEG, 5.07 kB 3 263 x 196 (X:15 Y:1)

Importuj zdjęcia w formacie JPEG - nie GIF lub BMP. Jeśli wklejasz zdjęcia używając schowka systemowego zostaną one wyeksportowane w formacie bitmapy. Klikni dwukrotnie obraz i zaznacz opcję "Eksport w JPEG" aby skompresować zdjęcia.

- 3. Używaj formatu dźwiękowego MP3 zamiast WAV. Jeśli używasz formatu WAV spróbuj zmniejszyć transmisję bitów na mniejszą częstotliwość używając programu "Rejestrator dźwięku" będącego standardowo w systemie Windows. Używaj dźwięku mono zamiast stereo jeśli to tylko możliwe. Wybierz polecenia z menu "Film" > "Dźwięki" i zrób przegląd wszystkich dźwięków użytych w projekcie. Skasuj niepotrzebne i nieużywane dźwięki
- 4. Spróbuj zmniejszyć częstotliwość ramek. Wyższa częstotliwość ramek zwiększa objętość pliku. Domyślnie częstotliwość ramek to 20 FPS (ramek na sekundę - "frames per second"). Jeśli nie używasz dźwięku możesz zredukować częstotliwość ramek do 12 FPS. Aby zmienić częstotliwość wybierz "Film" > "Częstotliwość ramki".
- 5. Wypróbuj narzędzie "Optymalizacja obrazu", które przekonwertuje obrazy nie będące w formacie JPEG na 8-bitowe obrazy i zredukuje liczbę kolorów do ustalonej wartości. Ażeby użyć optymalizacji obrazu wybierz "Film" > "Optymalizacja obrazu". Funkcja także wyświetli największe obiekty w pliku wynikowym.
- 6. Używaj klonów gdzie tylko możesz. Jeśli chcesz powielić obrazek bitmapowy powinieneś użyć zamiast zwykłej kopii jego klon. Jeśli masz powielony obrazek bitmapowy, zamień go we wszystkich miejscach na klony (jedna bitmapa musi zostać jako oryginał). Aby przekonwertować obiekt na klon zaznacz go i wybierz "Edycja" > "Klon" > "Zamień na klon". Wybierz oryginalny obiekt z listy.